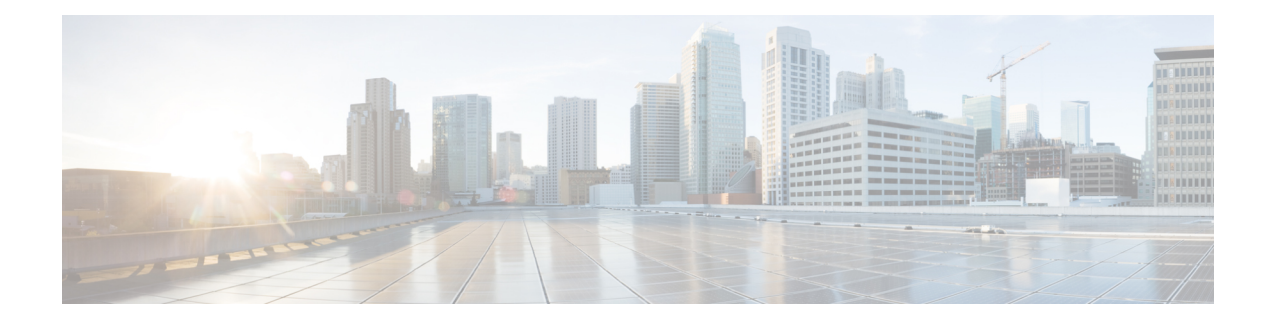

# **Getting Started with Cisco SCA BB Console**

The module guides you through the process of installing or upgrading the Cisco SCA BB:

- Describes the concept of the Console as a collection of tools, presents each tool and its role. This module also describes how to launch the tools and navigate between these tools.
- Explains how to install Protocol Packs, which contain new and updated protocol signatures
- Concludes with a QuickStart that describes how to apply your first service configuration and generate your first report

This section consists of the following sections:

- How to [Install](#page-0-0) Cisco SCA BB , page 1
- How to Upgrade Cisco SCA BB [Components,](#page-5-0) page 6
- [Working](#page-16-0) with Protocol Packs , page 17
- [Launching](#page-26-0) the Cisco SCA BB Console , page 27
- How to Use the Cisco SCA BB [Console](#page-28-0), page 29
- [QuickStart](#page-64-0) with the Cisco SCA BB Console , page 65

# <span id="page-0-0"></span>**How to Install Cisco SCA BB**

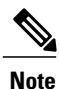

On a Windows XP machine, the Cisco SCA BB application can only be installed in the administrator user group. During installation the Cisco SCA BB application changes registry entries, therefore installation in normal user groups is not allowed. The installer must have administrator privileges assigned.

You install Cisco SCA BB in two stages:

- **1** Install the Cisco SCA BB front ends:
	- The Cisco SCA BB Console
	- The Cisco SCA BB Service Configuration Utility, the Cisco SCA BB Signature Configuration Utility, and the Cisco SCA BB Real-Time Monitoring Configuration Utility
- **2** Install the Cisco SCA BB application components:
	- The Cisco SCA BB Service Modeling Language Loadable Image (SLI) and the Cisco SCA BB Service Control Engine (Cisco SCE) applicative management plug-in
	- The Cisco SCA BB Subscriber Manager applicative management plug-in (for systems with a Cisco Service Control Subscriber Manager)

If you are upgrading an existing installation of Cisco SCA BB, see the [Upgrading](#page-5-1) the SCE Using the SCE [Software](#page-5-1) Upgrade Wizard, on page 6 section or the [Working](#page-16-0) with Protocol Packs section.

## **The Cisco SCA BB Installation Package**

The Cisco SCA BB installation package is a ZIP file located in the CCO.

The installation package consists of the following files:

- The installer for the Console: scas-bb-console-<version>-<br/>soluild>.exe.
- A Cisco installation application package file (PQI file) for each type of Cisco SCE platform. Each PQI file is located in a subfolder whose name is the platform name.
- The file scas\_bb\_util.tgz, which contains the files for the Cisco SCA BB Service Configuration Utility ( **servconf)** , the Cisco SCA BB Signature Configuration Utility ( **sigconf)** , the Cisco SCA BB Real-Time Monitoring Configuration Utility ( **rtmcmd)** (together with real-time monitoring report templates), and the BGP AutonomousSystem Dynamic Detection scripts and files( routerInfo.properties , asFetch.bat , asFetch.sh ).
- The file PCubeEngageMib.mib, which defines the SCAS BB MIB, located in the SNMP subfolder.
- The Cisco SCA BB Service Configuration Java API distribution file: serviceconfig-java-api-dist.tgz.
- The file surfcontrol.xml, which lists the content categories for content filtering using SurfControl Content Port Authority, located in the URL Filtering subfolder.

## **Installing Cisco SCA BB Application Components**

Cisco SCA BB has two software components that reside on the Cisco SCE platform:

- The Cisco SCA BB SLI, which performs traffic processing
- The Cisco SCA BB SCE applicative management plug-in, which performs some service configuration operations

Cisco SCA BB also has one software component that resides on the Subscriber Manager device:

• The Cisco SCA BB Subscriber Manager applicative management plug-in, which performs some application-specific subscriber management operations

To install these components from the Console, see the How to Install PQI Files on Cisco SCE [Devices](b-scabb-ug_chapter_0100.pdf#unique_93) and Managing [Collection](b-scabb-ug_chapter_0100.pdf#unique_94) Manager Devices sections.

To install these components from a command line, see the Installing PQI Files from the [Command](b-scabb-ug_chapter_01101.pdf#unique_95) Line section.

## **Prerequisites**

Before installing Cisco SCA BB, verify that the SCE platform and, if used, the Cisco Service Control Subscriber Manager are operational and are running appropriate versions of their software.

### **Verifying that the SCE Platform is Operational**

#### **Procedure**

Verify that the status LED on the SCE flashes green. (Orange—booting up; flashing orange—warning; red—failure.)

## **Verifying that the SCE Platform is Running an Appropriate Version of the OS**

#### **Procedure**

**Step 1** At the SCE platform CLI prompt (SCE#), type show version. **Step 2** Press Enter . The response shows the version of the OS running on the SCE platform.

### **Verifying that the Subscriber Manager is Correctly Installed**

#### **Procedure**

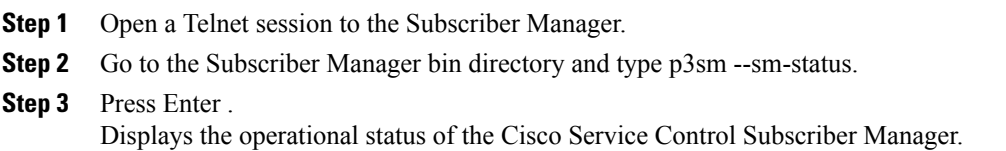

### **Verifying that an Appropriate Version of the Subscriber Manager is Running**

#### **Procedure**

- **Step 1** Open a Telnet session to the Subscriber Manager.
- **Step 2** Go to the Subscriber Manager bin directory and type p3sm version.
- **Step 3** Press Enter .

Displays the Subscriber Manager version.

## **How to Install Cisco SCA BB Front Ends**

You should install the following Cisco SCA BB front ends:

- The Console
- The Cisco SCA BB Service Configuration Utility ( **servconf)** , the Cisco SCA BB Signature Configuration Utility ( **sigconf)** , and the Cisco SCA BB Real-Time Monitoring Configuration tool ( **rtmcmd)** (together with associated real-time monitoring report templates).
	- ◦**servconf** requires accessto the Java Runtime Environment (JRE) (see [Installing](#page-3-0) the Java Runtime [Environment](#page-3-0) ).

### **Cisco SCA BB Hardware Requirements**

- At least 1024-MB RAM is required to run the Console.
- The minimal supported screen resolution for the Console is 1024x768 pixels.

### <span id="page-3-0"></span>**Cisco SCA BB Operating System Requirements**

The SCA Reporter GUI front end can be installed on any computer running Windows 2000, Windows XP, Windows Vista, or Windows 7.

### **Installing the Java Runtime Environment**

The Cisco SCA BB Service Configuration Utility, **servconf,** requires access to JRE version 1.6 update 43.

#### **Procedure**

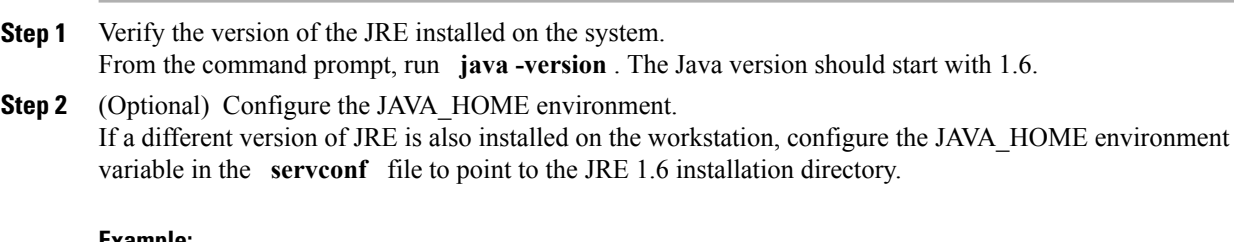

**Example:** JAVA\_HOME=C:\Program Files\Java\jre1.6.0\_43

### **Installing the Cisco SCA BB Console**

#### **Procedure**

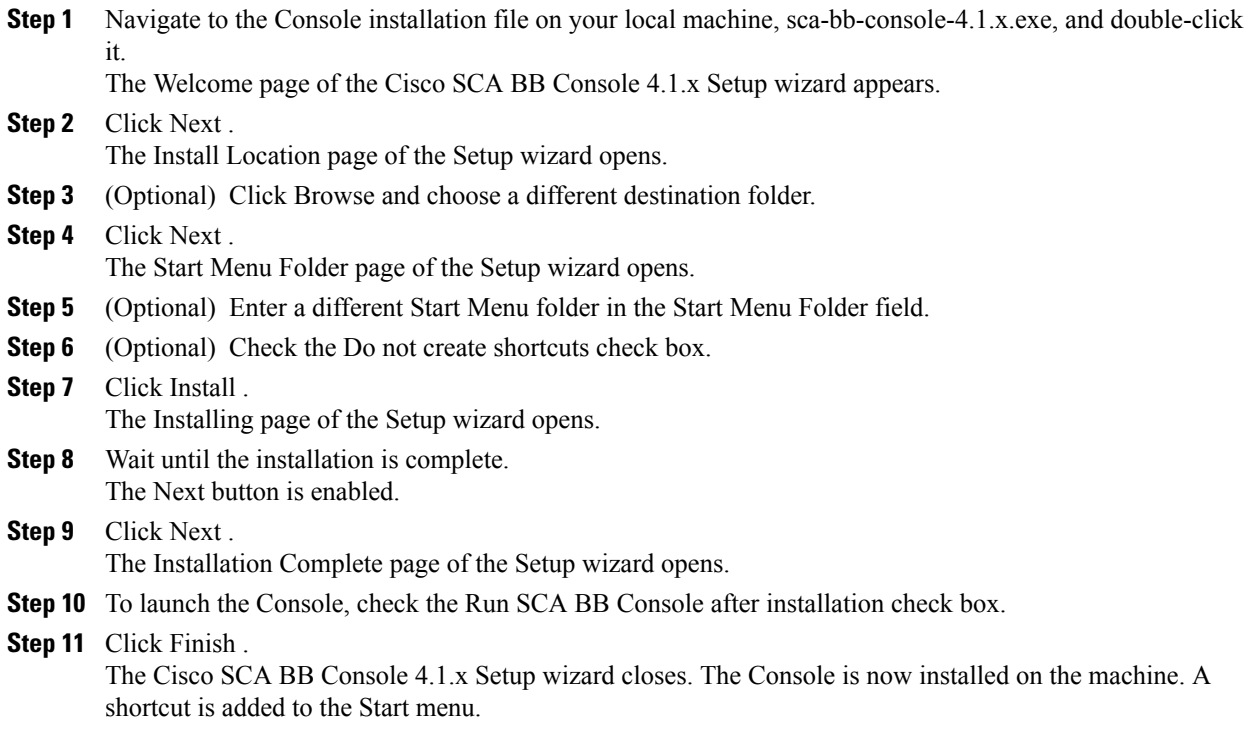

## **Installing the Cisco SCA BB Configuration Utilities**

#### **Procedure**

- **Step 1** From the Cisco SCA BB installation package, extract the scas bb util.tgz file, and copy it to a work station having Windows or Linux operating system.
- **Step 2** Unpack the file to a new folder. The Cisco SCA BB Service Configuration Utility ( **servconf)** , the Cisco SCA BB Real-Time Monitoring Configuration Utility ( **rtmcmd)** (and associated real-time monitoring report templates), the Cisco SCA BB Signature Configuration Utility (**sigconf**), and the BGP Autonomous System Dynamic Detection scripts and files ( routerInfo.properties , asFetch.bat , asFetch.sh ) are located in the bin folder. This folder also stores the BGPRouter<number>.csv file generated by the asFetch.bat script after fetching the BGP AS information from the router.

# <span id="page-5-0"></span>**How to Upgrade Cisco SCA BB Components**

Upgrading Cisco SCA BB includes upgrading each of these software components:

- SCE Firmware
- The SCE PQI file
- Protocol Pack SPQI file
- Policy file

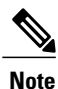

This section describes the upgrade of Cisco SCA BB application components only. For a full description of the entire Cisco solution upgrade procedure, consult the solution upgrade document accompanying the formal release.

- When you upgrade old PQB files, some protocol IDs are changed automatically. Messages such as the following may be displayed to indicate the change:
	- ◦Protocol ID of PPLive changed from 81 to 44
	- ◦Protocol ID of BaiBao changed from 80 to 43
- When you upgrade a device with a new SPQI or PQI file, all other devices that are not upgraded may fail.
- New Cisco SCA BB releases do not use the default Dynamic Signature Script (DSS) file (see that it was installed for a previous Cisco SCA BB release).
- If a protocol pack for the new release is available, install it after the product installation is complete. Do *not* install an old protocol pack on top of a new product installation.

## <span id="page-5-1"></span>**Upgrading the SCE Using the SCE Software Upgrade Wizard**

You can upgrade the SCE using the Network Navigator Tool via the SCE Software Upgrade wizard.

#### **Procedure**

- **Step 1** Open the Network Navigator.
- **Step 2** Choose one or more devices in the Site Manager tree.
- **Step 3** Right-click one of the selected devices.
- **Step 4** From the popup menu that appears, choose SCE Software Upgrade wizard.

The SCE Software Upgrade wizard appears.

**Figure 1: SCE Software Upgrade**

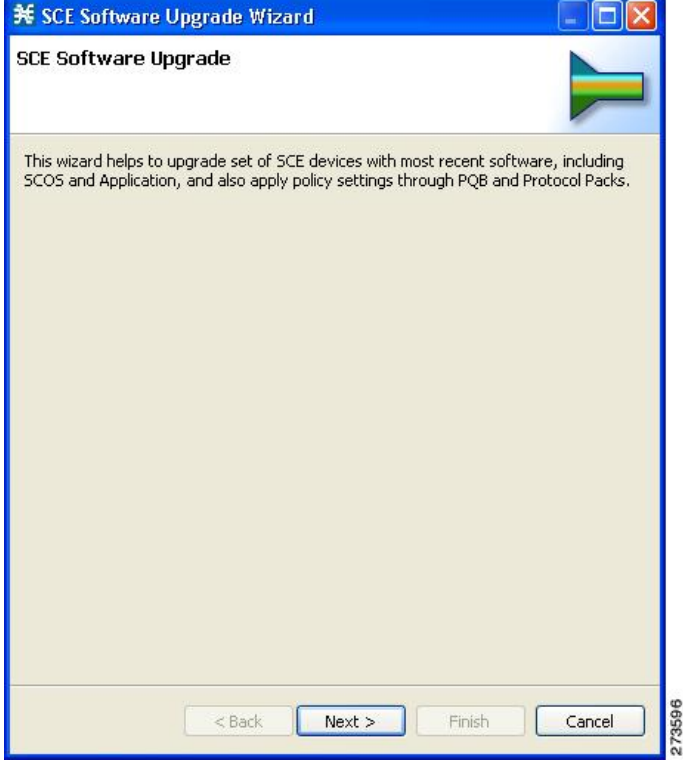

**Step 5** Click Next .

 $\mathbf I$ 

T

The SCE IP Addresses page of the SCE Software Upgrade wizard opens.

**Figure 2: SCE IP Address**

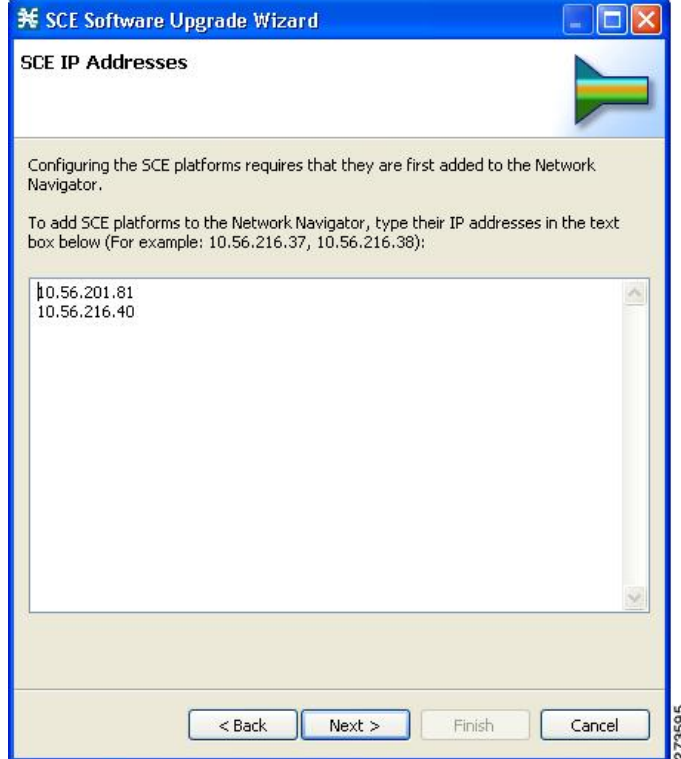

**Step 6** (Optional) In the edit box, enter additional IP addresses.

**Step 7** Click Next.

The SCE Usernames and Passwords page of the SCE Software Upgrade wizard opens.

**Figure 3: SCE Usernames and Passwords**

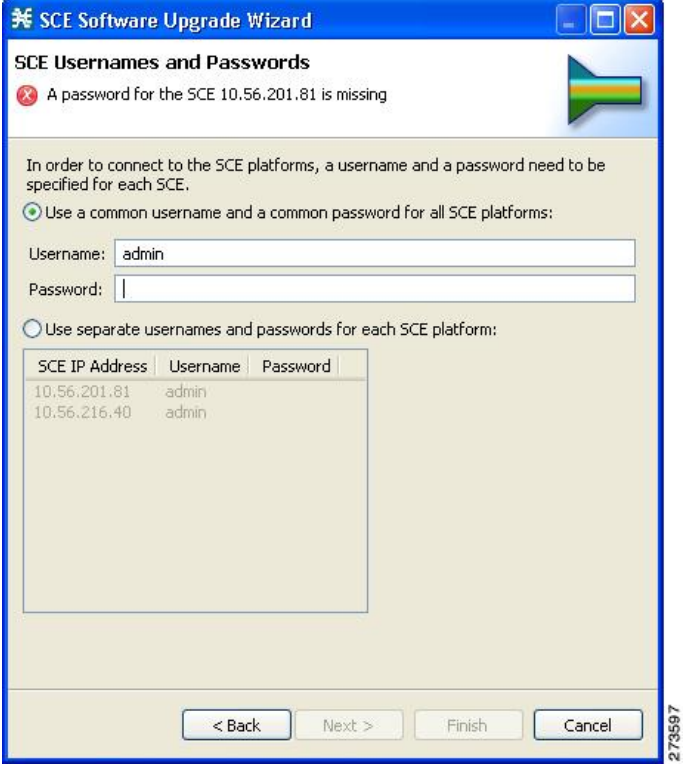

- **Step 8** Enter the usernames and passwords for the SCE devices. Do one of the following:
	- To use the same username and password for all the SCE devices that you are adding, enter the username in the Username field and the password in the Password field.
	- To provide a different username and password pair for each SCE device, click the Use separate usernames and passwords for each SCE platform radio button, and, for each SCE device, enter the username and password in the appropriate cell of the table.

**Step 9** Click **Next**.

Π

I

The Connectivity Test page of the SCE Software Upgrade wizard opens.

#### **Figure 4: Connectivity Test**

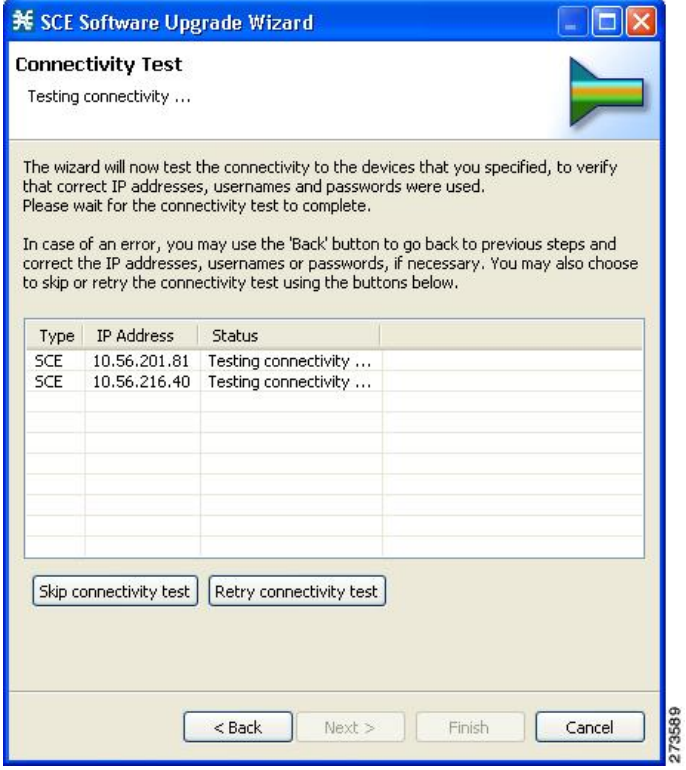

The wizard tests to see that the connections to the defined devices can be made.

If a connection to one or more of the devices cannot be made or if there is some problem with the connection (such as invalid version of the device) an error is displayed next to the device. You can skip these tests by clicking Skip connectivity test . The connections are validated when you click Finish at the end of the wizard. **Note**

**Step 10** Click **Next**.

The SCE Firmware (PKG) Installation page of the SCE Software Upgrade wizard opens.

**Figure 5: SCE Firmware (PKG) Installation**

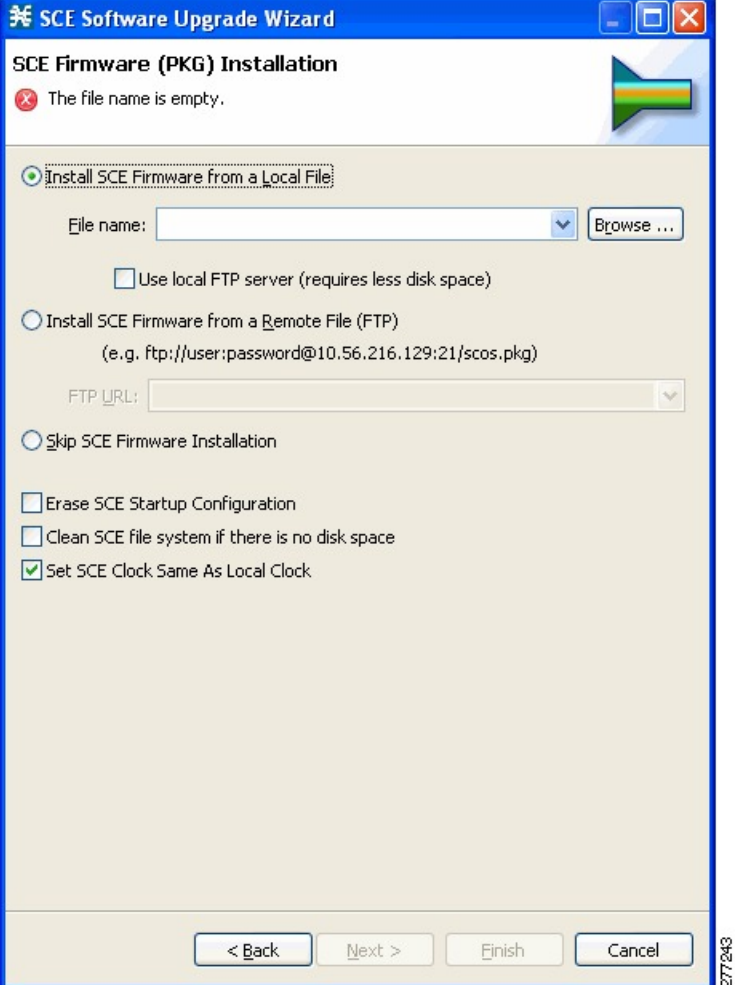

**Step 11** Choose the SCE Firmware installation file.

- a) To install SCE Firmware from a local file, click **Browse**.
- b) Browse to the SCE Firmware installation file that you are installing.
- c) Check the Use local FTP server check box to reduce the disk space usage.
- d) To download SCE Firmware from a remote site, choose the Install SCE Firmware from a Remote File (FTP) radio button and in the FTP URL field, enter the URL.
- **Step 12** Click the Skip SCE Firmware Installation radio button.
- **Step 13** Click Next.

Г

The SCE Application Software (PQI) Installation page of the SCE Software Upgrade wizard opens.

**Figure 6: SCE Application Software (PQI) Installation**

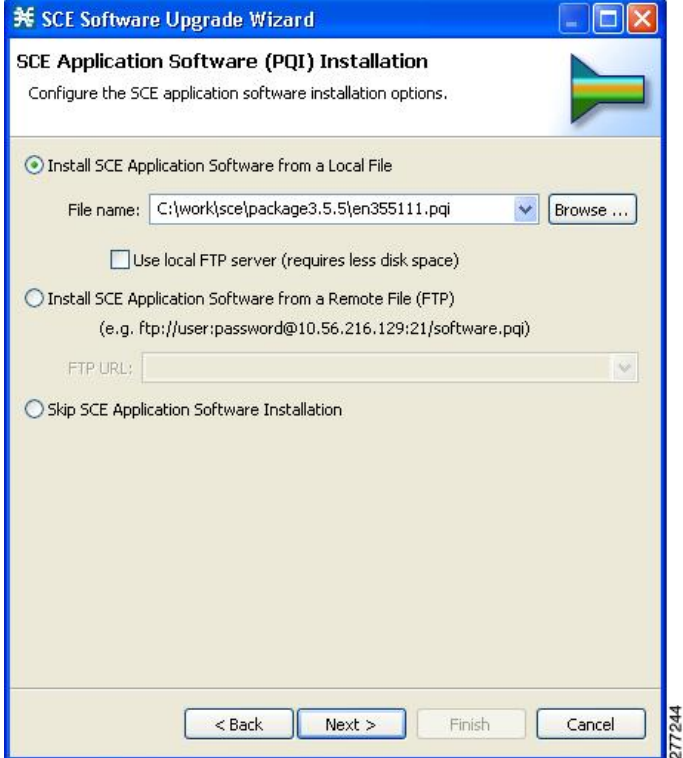

**Step 14** Choose the PQI installation file. Do one of the following steps:

- a) To install the PQI file from a local file, click **Browse**.
- b) Browse to the PQI file that you are installing.
- c) Check the Use local FTP server check box to reduce the disk space usage.
- a) To download a PQI file from a remote site, choose the Install SCE Application Software from a Remote File (FTP) radio button and in the FTP URL field, enter the URL.
- b) Click the Skip SCE Software Application Installation radio button.

**Step 15** Click **Next**.

The Protocol Pack (SPQI) Update page of the SCE Software Upgrade wizard opens.

**¥ SCE Software Upgrade Wizard**  $\Box$ Protocol Pack (SPQI) Update The file name is empty. ⊙ Update Protocol Pack from a Local File  $\vee$  Browse ... File name: Skip Protocol Pack Update 273598  $<sub>8</sub>$  Back</sub> Finish Cancel  ${\sf Next} >$ 

**Figure 7: Protocol Pack (SPQI) Update**

**Step 16** Update the protocol pack. Do one of the following:

- To update the SPQI file from a local file, click Browse. A Select file dialog box appears. Browse to the SPQI file that you are updating.
- Click the **Skip Protocol Pack Update** radio button.

**Step 17** Click **Next** .

The Service Configuration (PQB) Update page of the SCE Software Upgrade wizard opens.

**Figure 8: Service Configuration (PQB) Update**

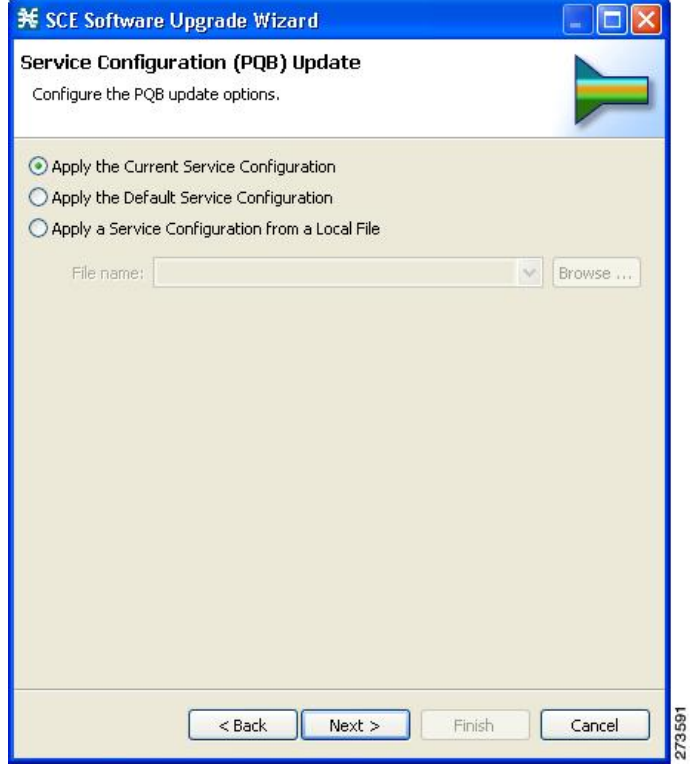

**Step 18** Choose one of the PQB update options.

- Apply the Current Service Configuration—Keep the existing service configuration.
- Apply the Default Service Configuration—Apply the default service configuration delivered with the product.
- Apply the Service Configuration from a Local File—Apply a service configuration from a local file.
- **Step 19** If you selected the Apply the Service Configuration from a Local File radio button, click **Browse** . A Select file dialog box appears. Browse to the file containing the service configuration.

#### **Step 20** Click **Next**.

The Connectivity Test window of the SCE Software Upgrade wizard opens. The connectivity test verifies the connections to the defined devices.

If a connection to one or more of the devices cannot be made or if there is some problem with the connection (such as invalid version of the device), an error is displayed next to the device. You can skip these tests by clicking **Skip connectivity test** . The connections are validated when you click **Finish** at the end of the wizard. **Note**

#### **Figure 9: Connectivity Test**

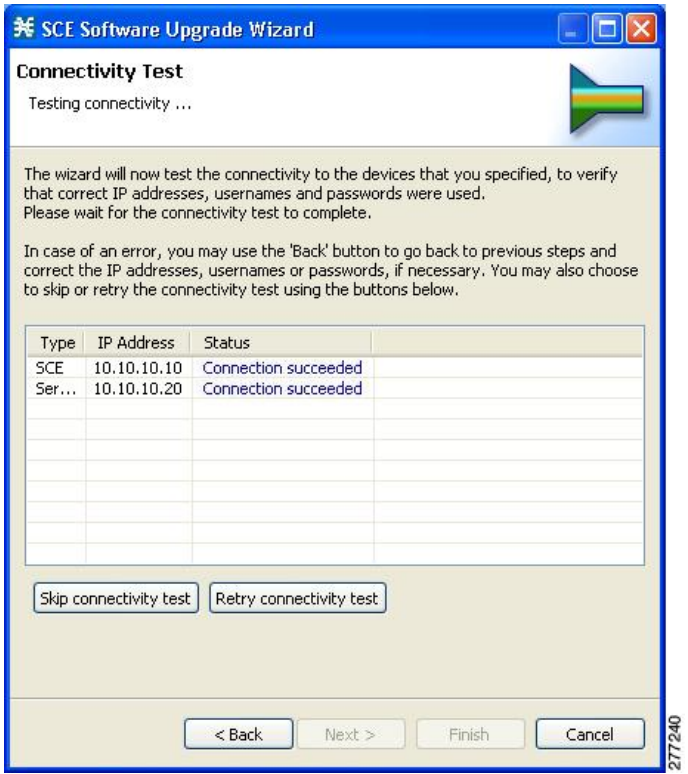

**Step 21** Click **Next** .

 $\mathbf I$ 

T

The Confirmation page of the SCE Software Upgrade wizard opens.

#### **Figure 10: Summary Page**

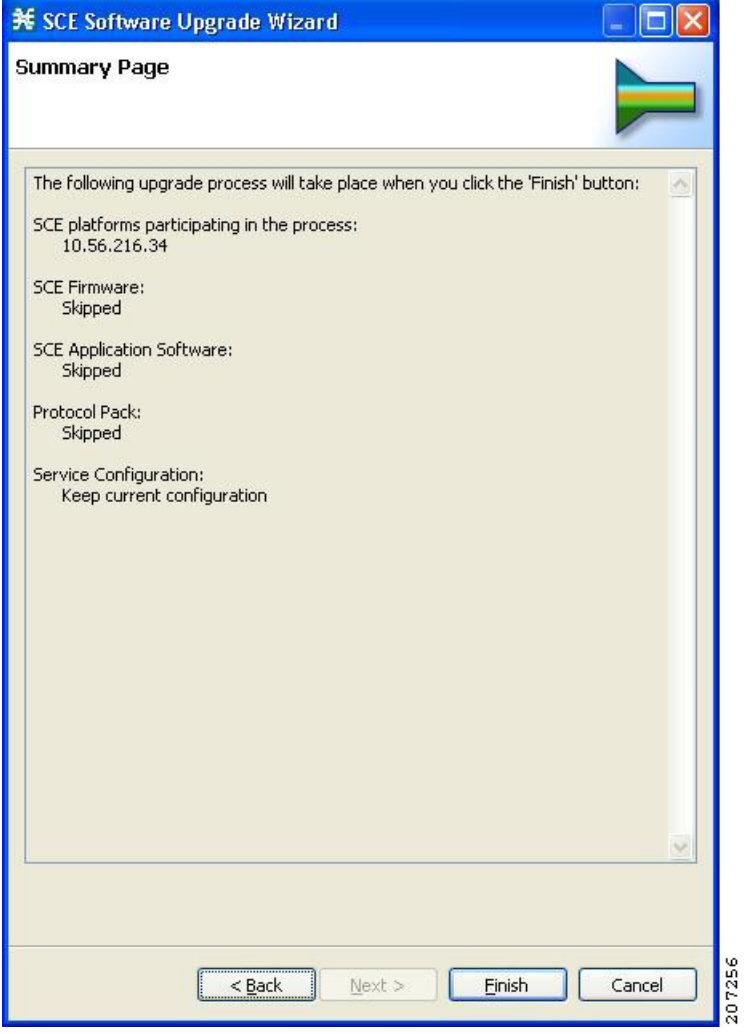

The actions that the wizard is about to take are listed on the page.

**Step 22** Click **Finish**.

You can view the progress in the Progress view.

#### **Figure 11: Progress**

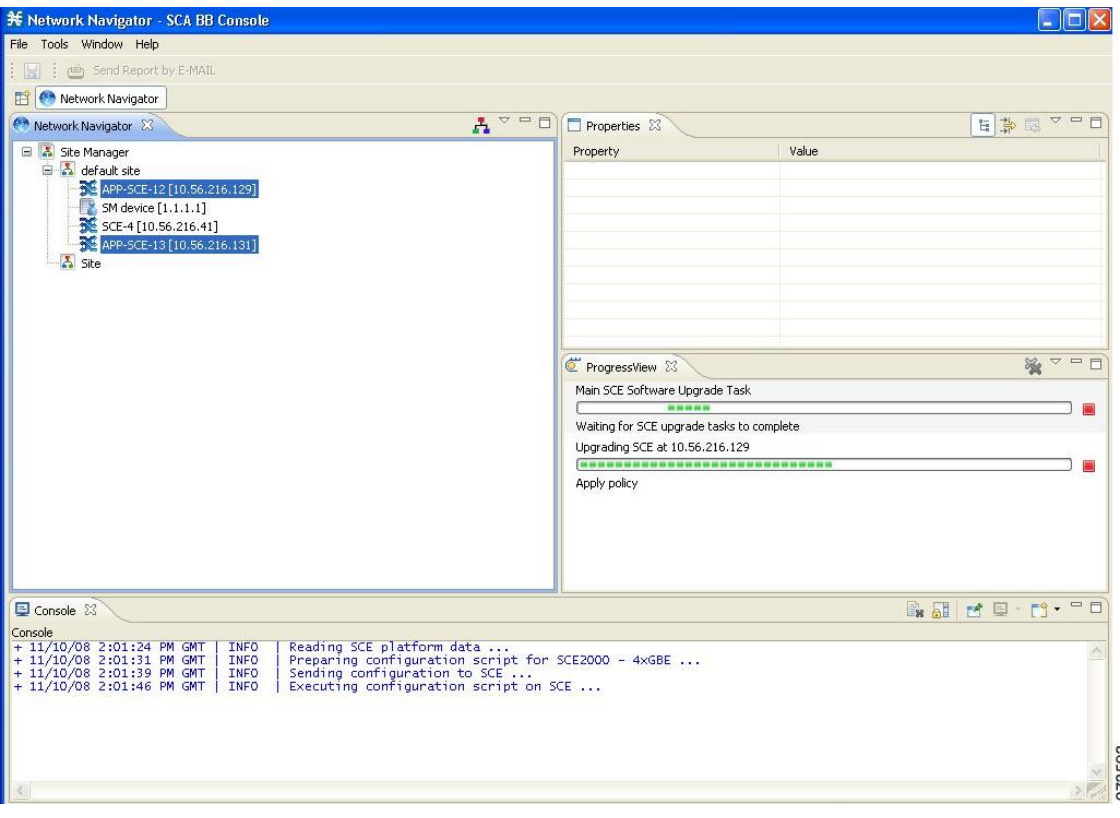

# <span id="page-16-0"></span>**Working with Protocol Packs**

Cisco SCA BB uses stateful Layer 7 capabilities for classification of traffic flows.

When the system handles a traffic flow, the flow is assigned a signature ID according to the set of Layer 3 to Layer 7 parameters (the signature) characterizing this flow. Typically, these signatures come embedded in Cisco SCA BB.

To enable rapid response to the ever-changing protocol environment, Cisco SCA BB was enhanced to allow signatures to be updated dynamically. You can load a protocol support plug-in onto an operational system, enhancing the protocol support of the system without compromising the stability of the system (no update of an existing software component is required) and without any service downtime.

## **Protocol Packs**

Periodically, Cisco publishes protocol packs containing new and improved protocol signatures for Cisco SCA BB. A typical protocol pack is a file containing signatures for detecting network worms, popular peer-to-peer applications, and other relevant protocols. When loaded into SCE platforms, these signatures improve Cisco SCA BB classification abilities.

**Note** You can install a protocol pack on an SCE platform only if a PQI is already installed on the platform.

A protocol pack for Cisco SCA BB may be either a DSS file or an SPQI file:

- Loading a DSS file to the SCE platform requires no downtime of Cisco SCA BB or the platform.
- Loading an SPQI file to the SCE platform entails updating the SCE application:
	- ◦If hitless upgrade (see Hitless [Upgrade](#page-23-0) of the SLI section ) is enabled, there is no downtime of the SCE platform when loading the SPQI file.
	- ◦If hitless upgrade is *not* enabled, loading anSPQI file requires a short downtime (up to one minute) of theSCE platform. During that time, network traffic bypassesthe platform and is neither controlled nor reported.

**Note**

If hitless upgrade is disabled, SPQI installation can cause the loss of the following subscriber data from all subscribers: package ID, real-time monitoring flag, and quota settings. Subscribers are assigned default values for these properties.

## **Installing Protocol Packs**

You install a protocol pack on an SCE platform using one of the following:

- The Cisco SCA BB Service [Configuration](b-scabb-ug_chapter_01101.pdf#unique_33) Utility (see the Cisco SCA BB Service Configuration Utility section)
- The Network Navigator tool (see the How to Install a [Protocol](b-scabb-ug_chapter_0100.pdf#unique_112) Pack section)

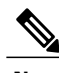

**Note**

If the protocol pack is an SPQI file you can enable and configure the hitless upgrade option using Hitless Upgrade CLI commands. (See the Hitless [Upgrade](#page-23-0) of the SLI section.)

The tool or utility performs the following steps: Retrieves the current service configuration from the SCE platform and (optionally) stores a backup copy in a folder that you specify.

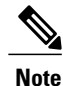

Cisco SCE does not support direct downgrade of higher PP versions to a lower PP version. While downgrading the protocol pack from a higher version to a lower version, the Cisco SCA BB console displays an error message and prevents you from applying the policy on the Cisco SCE.

#### **Procedure**

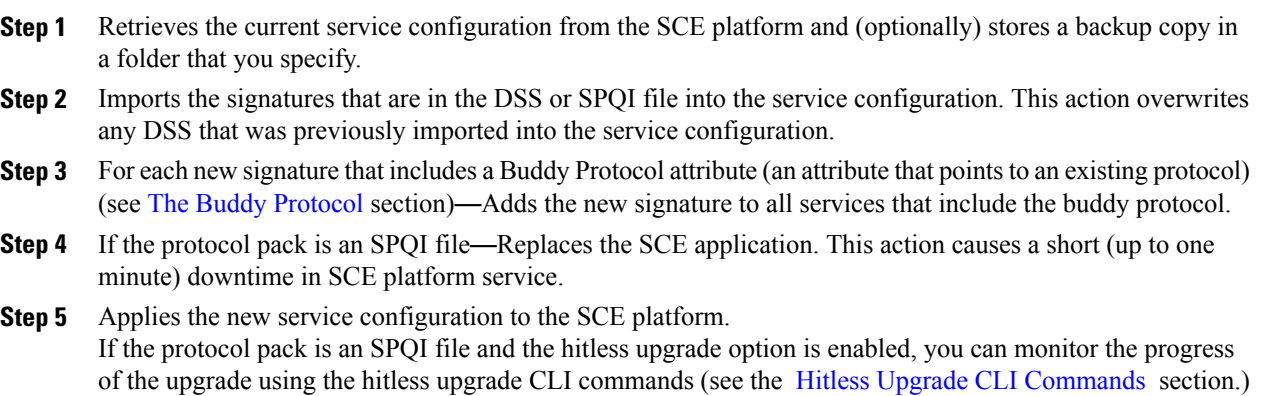

## **How to Install the Service Hierarchy Tree**

Opening a PQB using the Client (GUI) exposes its service hierarchy tree (signatures, flavors, protocols, and so on). The client defines the Service Configuration Hierarchy.

When loading a PQB file from the SCE, the PQB Hierarchy Tree must be of the same version as the one in the client. In other words, the PQB must be the same version as the Client, otherwise the PQB doe not open.

Because the client can be connected with different SCE with different versions, and each PQB can have different Service Hierarchy Tree definition, you must install the relevant Service Hierarchy Tree in the Client (GUI) before opening a PQB.

The client can install the service hierarchy tree according to the SCE version. The GUI installation comes with a fixed set of service hierarchy elements which are placed in a specific version-related jar file. You can select between different jar files related to different versions.

The SCE service hierarchy tree is different than the client version. When installing a service hierarchy tree for a SCE:

- Always back up user PQB before upgrade to PPXY and keep a copy since the PQB is changed.
- Remove/Reinstall Service Tree Protocol.

To view, install, and remove the service hierarchy tree use the following procedures:

### **Viewing and Installing the Service Hierarchy Tree**

#### **Procedure**

**Step 1** To view the service hierarchy tree, open the Protocol Pack tab.

**Step 2** From the toolbar, select Service Configuration Editor.

#### **Figure 12: Service Configuration Editor - Preferences**

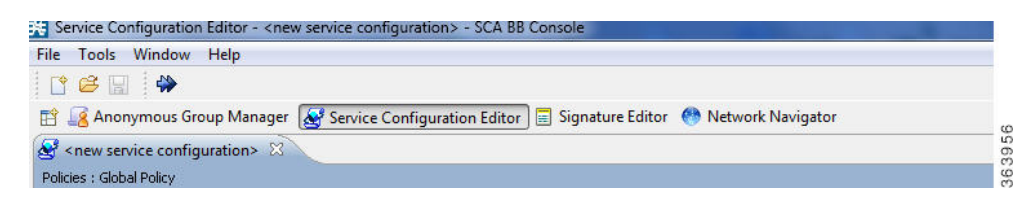

- **Step 3** Select Windows > Preferences and then select Service Configuration.
- **Step 4** Select Protocol Pack from the Service Configuration tree. The upper window provides information related to service hierarchy tree related to the GUI.

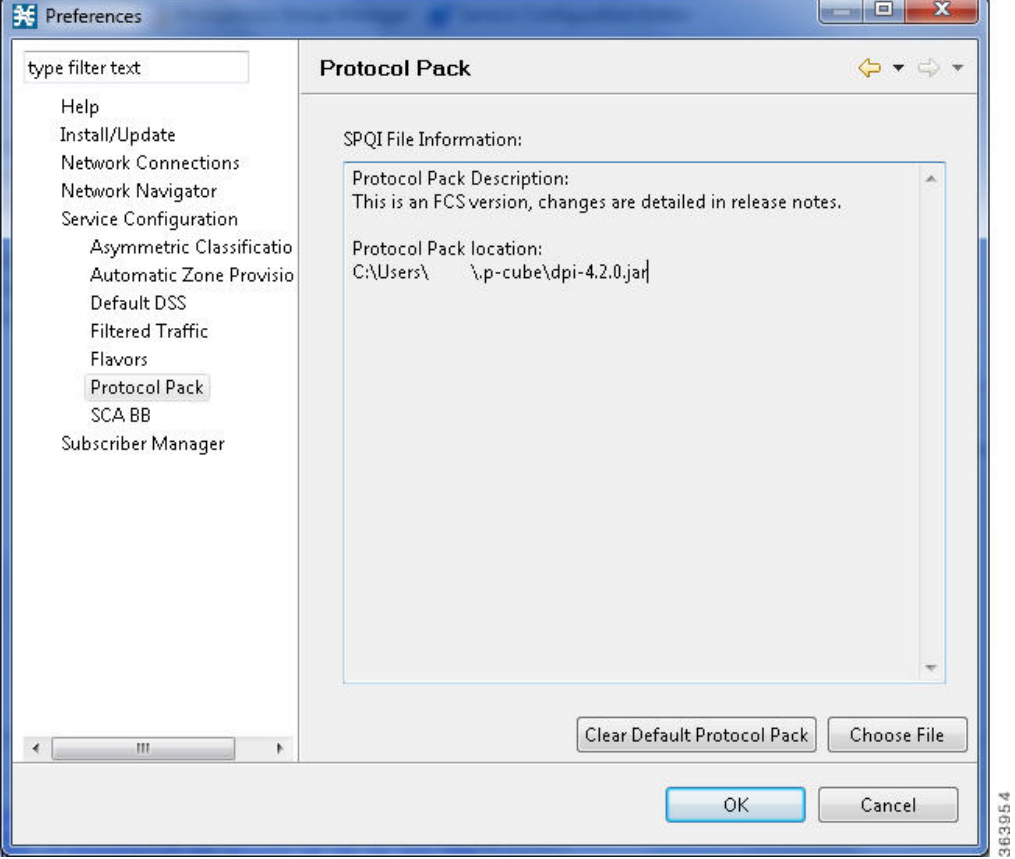

#### **Figure 13: Preferences (Filtered)**

275736

**Step 5** To install a new service hierarchy tree, click the Choose File button and select either a jar file or an SPQI file.

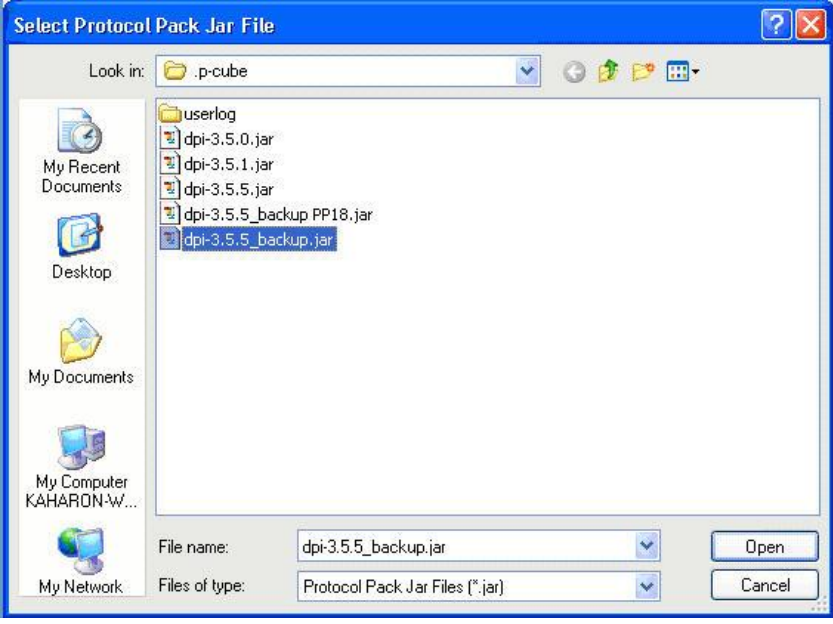

**Figure 14: Select Protocol Pack**

**Step 6** Click **Open**, and approve the warning message by clicking **OK** .

**Figure 15: Protocol Pack Selection Warning Message**

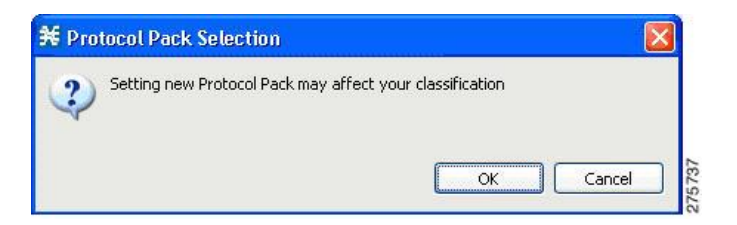

**Step 7** To back up the current protocol pack and install the new service hierarchy tree, approve the backup message by clicking **OK**.

**Figure 16: Protocol Pack Selection Backup Message**

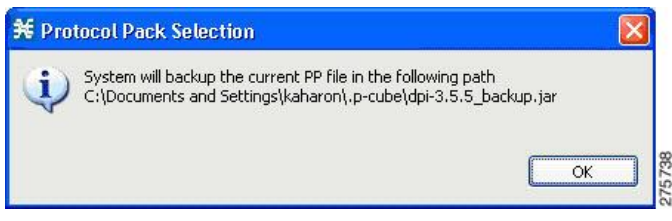

 $\overline{\phantom{a}}$ 

## **Removing the Service Hierarchy Tree**

#### **Procedure**

**Step 1** To remove the service hierarchy tree and to return to the default configuration, click the Clear Default Protocol Pack button in the Preferences window.

**Figure 17: Preferences (Filtered)**

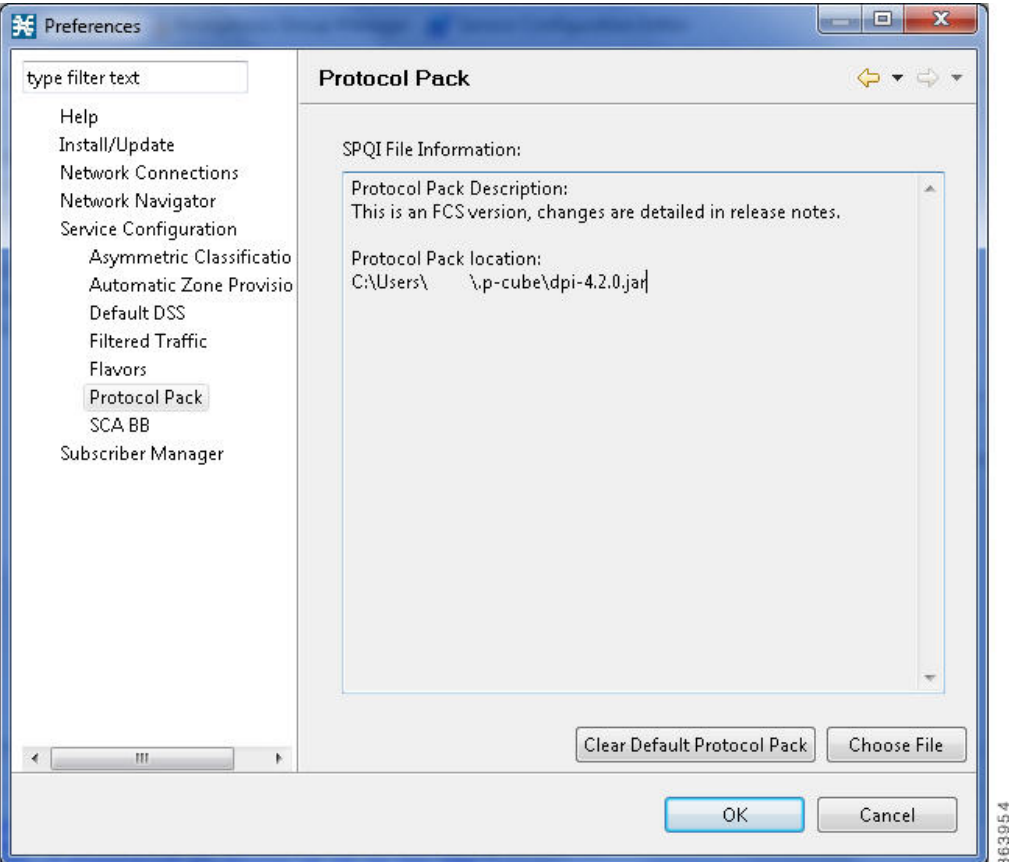

**Step 2** Accept the operation by clicking OK on the Protocol Pack Removal message screen.

**Figure 18: Protocol Pack Removal Message**

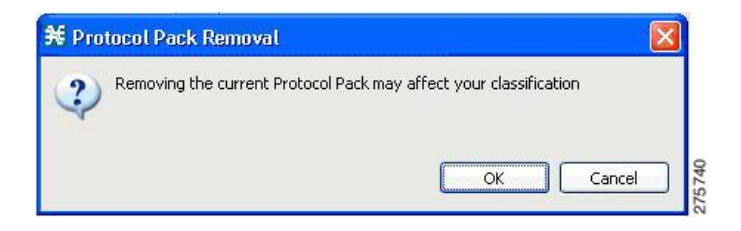

The service hierarchy tree is removed from the system, and when a new PQB is opened, the client installs the default service classifications.

## **Verifying Version Compatibility for Protocol Packs**

A protocol pack is compatible only with specific versions of theSCE application. When working with protocol packs, verify that the protocol pack version matches the SCE application version. For example, only use a protocol pack for 4.0.0 on SCE application version 4.0.0.

The version compatibility information for each protocol pack is included in the release notes of the protocol pack.

#### **Procedure**

**Step 1** Verify that the correct version of **servconf** is installed and running correctly.

- From the command prompt, type servconf --version .
- Press Enter .

The version of the utility should match that of the protocol pack.

- **Step 2** Verify that the correct version of the SCE application is installed.
	- At the SCE platform CLI prompt (SCE#), type show version .
	- Press Enter .

The application version should match that of the protocol pack.

- **Step 3** Verify that a service configuration (PQB) is applied to the SCE platform.
	- In the Console, retrieve and view the current PQB.

## **Verifying the Installation of a Protocol Pack**

#### **Procedure**

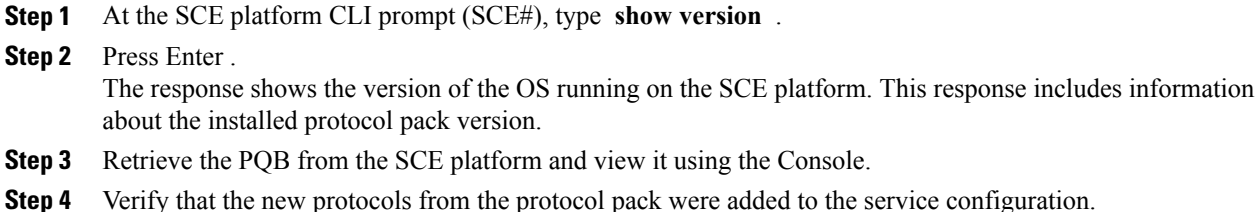

## **Causes for Protocol Pack Installation Failure and Remedies**

The problems that may cause the installation of a protocol pack to fail and their remedies include:

- Missing or incorrect version of the JRE—Install the correct version of the JRE (see "Installing the Java Runtime Environment" section ).
- Incorrect or missing SCE application version on the SCE platform—Verify that the correct version of the SCE application is installed (see "How to Verify Version Compatibility for Protocol Packs" section ).
- No service configuration (PQB) is applied to the SCE platform—Create a new PQB and apply it using the Console.
- **servconf** failed to import the new signatures into the PQB—Use the --force-signature update signature option when running **servconf** (see "servconf Syntax" section).

When reporting problems to Cisco, include the **servconf** log file, located at  $\leq$ user.home $\geq$ .p-cube\servconf.log. With Windows, this usually maps to C:\Documents and Settings\ $\leq$ username $\geq\$ .p-cube\servconf.log or C:\Users\<username>\.p-cube\servconf.log.

## <span id="page-23-0"></span>**Hitless Upgrade of the SLI**

Hitless upgrade is the Cisco SCA BB method of upgrading the software components that reside on the SCE platform without incurring any service downtime.

• Hitless upgrade of Protocol Packs is available on SCE 8000.

If hitless upgrade is enabled, classification, reporting, and control continue uninterrupted when you install an SPQI file (see [Working](#page-16-0) with Protocol Packs section ). You can install SPQI files using either the Console or **servconf,** the Cisco SCA BB Service Configuration Utility. An SPQI file is a package that includes the required (SLI) files.

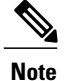

When you apply a new policy or during Protocol Pack upgrade, there is a delay of 30 seconds before the rules are applied to the new flows.

After the new application is loaded on the SCE platform:

- The new application services all new flows and bundles.
- The old application continues to service existing flows (and new flows that belong to bundles of existing flows).
- Both applications share available memory.

Until all old flows die or are killed, the hitless upgrade is considered to be in progress. To make the hitless upgrade process bounded, you can set criteria that triggers the explicit killing of all flows still executing on the old application. Two such criteria exist:

- When a specified amount of time has passed since the process started.
- When the number of old flows goes below a specified threshold.

The default value for the first criterion is 60 (minutes); the default value for the second is zero (flows). This means that the replace operation is guaranteed to complete after no more than one hour (sooner, if all old flows die naturally). But the application does not kill any old flow before one hour completes.

These criteria are configurable by CLI commands.

You can initiate the explicit killing of all old flows using a manual command.

### <span id="page-24-0"></span>**Hitless Upgrade CLI Commands**

You can configure, monitor, and control hitless upgrade using the SCE platform Command-Line Interface (CLI).For more information about theSCE platform CLI, see the *Cisco SCE 8000 CLI Command Reference.*

Use the following CLI commands to configure the criteria for completing a hitless upgrade:

**replace completion time** *<minutes>*

**no replace completion time**

**default replace completion time**

**replace completion num-flows** *<num>*

**no replace completion num-flows**

#### **default replace completion num-flows**

These commands are line interface configuration commands. To run these commands you must enter line interface configuration mode and see the SCE(config if)# prompt displayed. For details on interface configuration mode, see Entering Line Interface [Configuration](#page-26-1) Mode section.

The following two CLI commands are EXEC mode commands.

Use the following CLI command to monitor the progress of a hitless upgrade:

**show applications slot** *<num>* **replace**

Use the following CLI command to force immediate completion of a hitless upgrade:

**application slot** *<num>* **replace force completion**

T

## **Description of Hitless Upgrade CLI Commands**

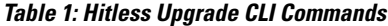

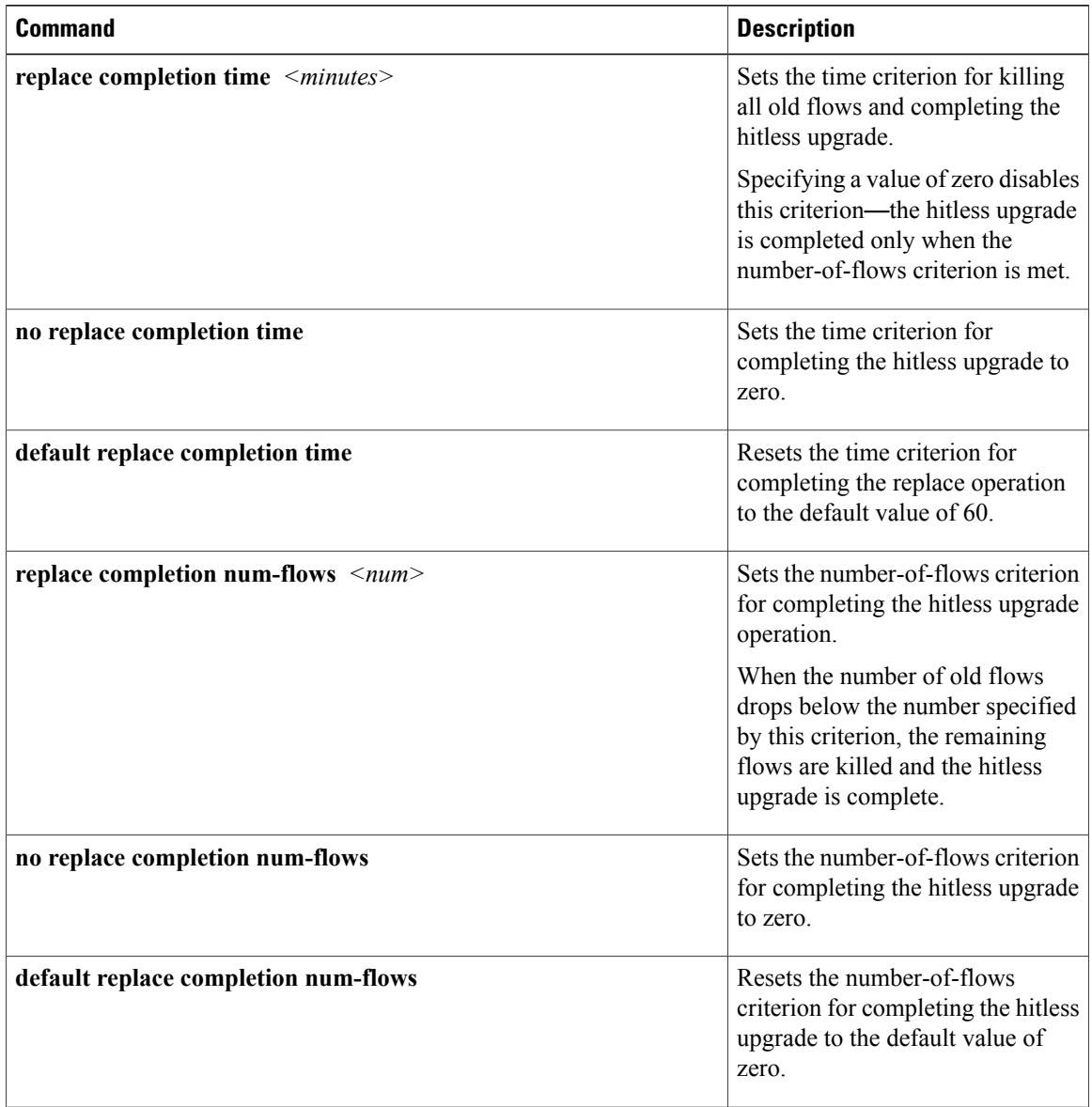

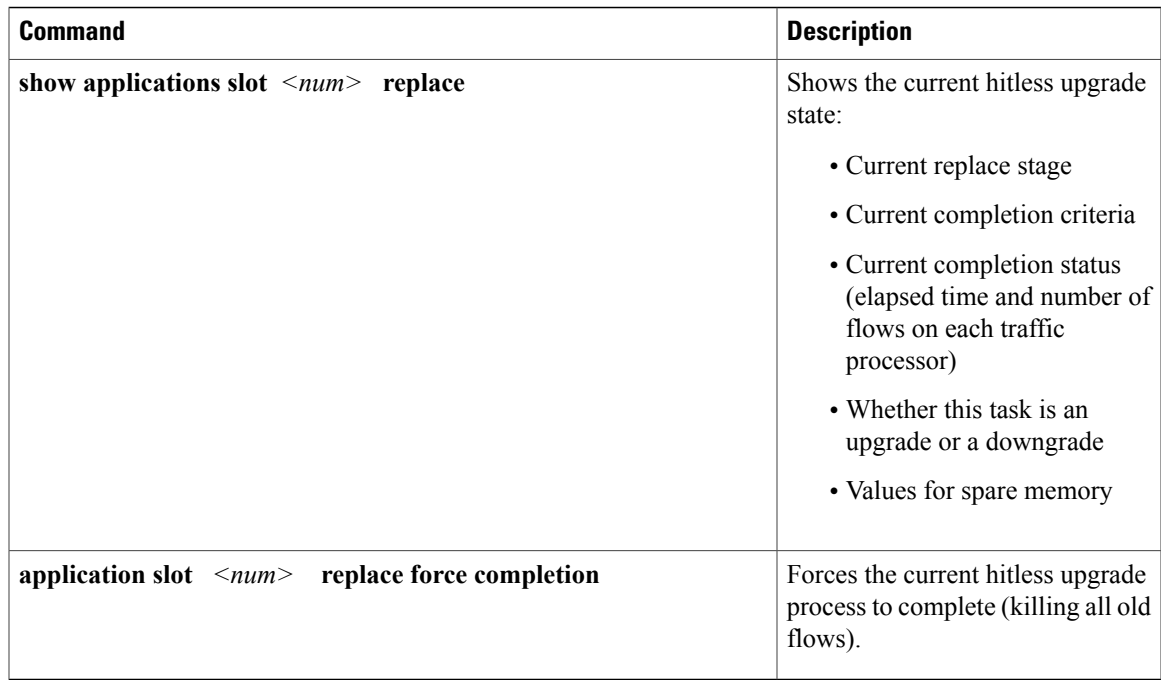

### <span id="page-26-1"></span>**Entering Line Interface Configuration Mode**

To run line interface configuration commands, enter the line interface configuration mode and see the SCE(config if)# prompt displayed.

#### **Procedure**

- **Step 1** At the SCE platform CLI prompt SCE#, type **configure** .
- **Step 2** Press Enter .

The SCE(config)# prompt appears.

- **Step 3** Type **interface LineCard 0** .
- **Step 4** Press Enter . The SCE(config if)# prompt appears.

# <span id="page-26-0"></span>**Launching the Cisco SCA BB Console**

#### **Procedure**

I

**Step 1** Choose Start > All Programs > Cisco SCA > SCA BB Console 4.2.x > SCA BB Console 4.2.x.

T

The Cisco SCA BB Console splash screen appears. After the Console has loaded, the main window of the Console appears. The first time that you launch the Console, the Welcome view is open in the main window.

**Figure 19: Welcome - Introducing Cisco Service Control**

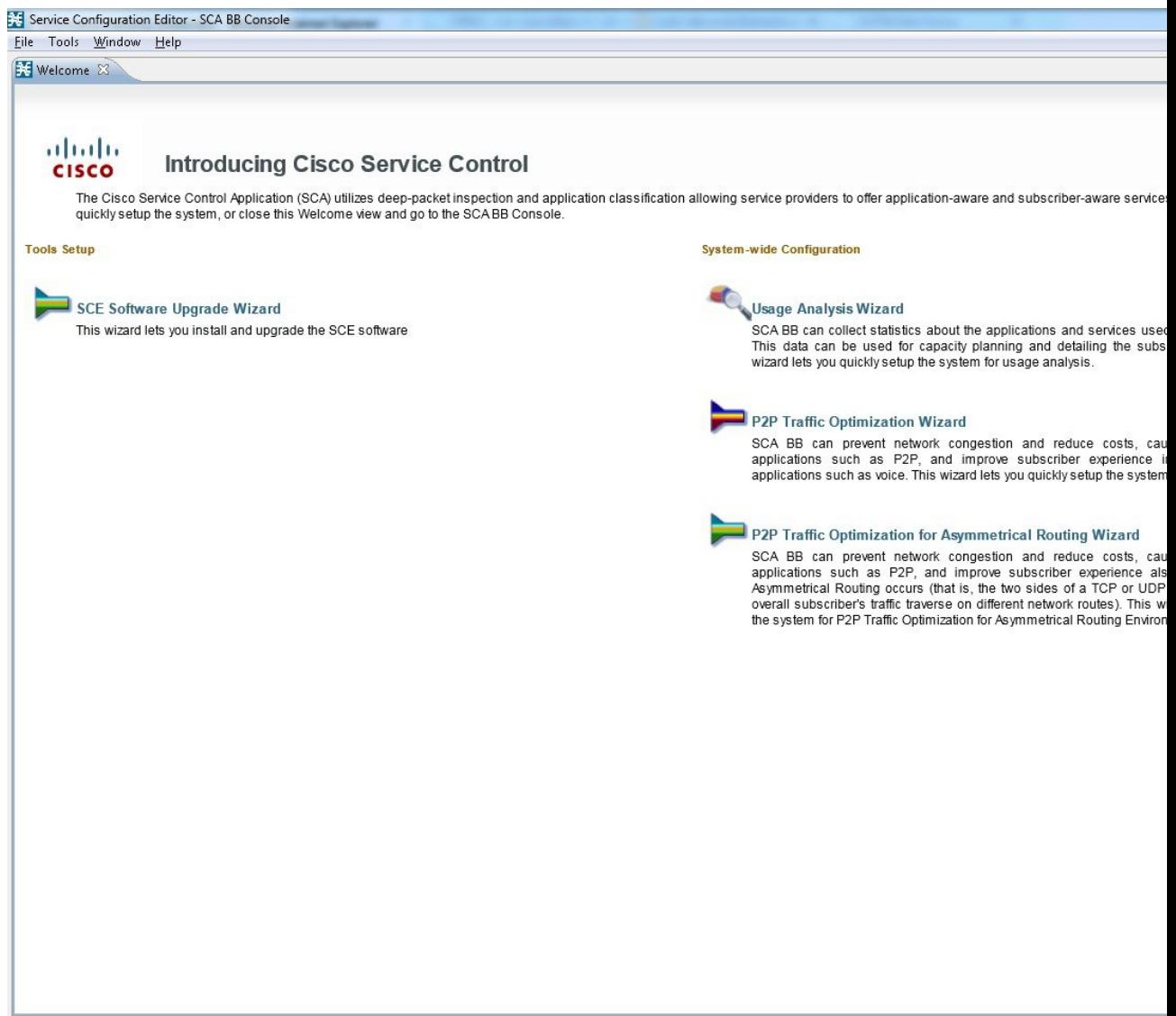

**Step 2** Close the Welcome view and click Go to the console.

The Welcome view closes. The Network Navigator tool is open in the Console.

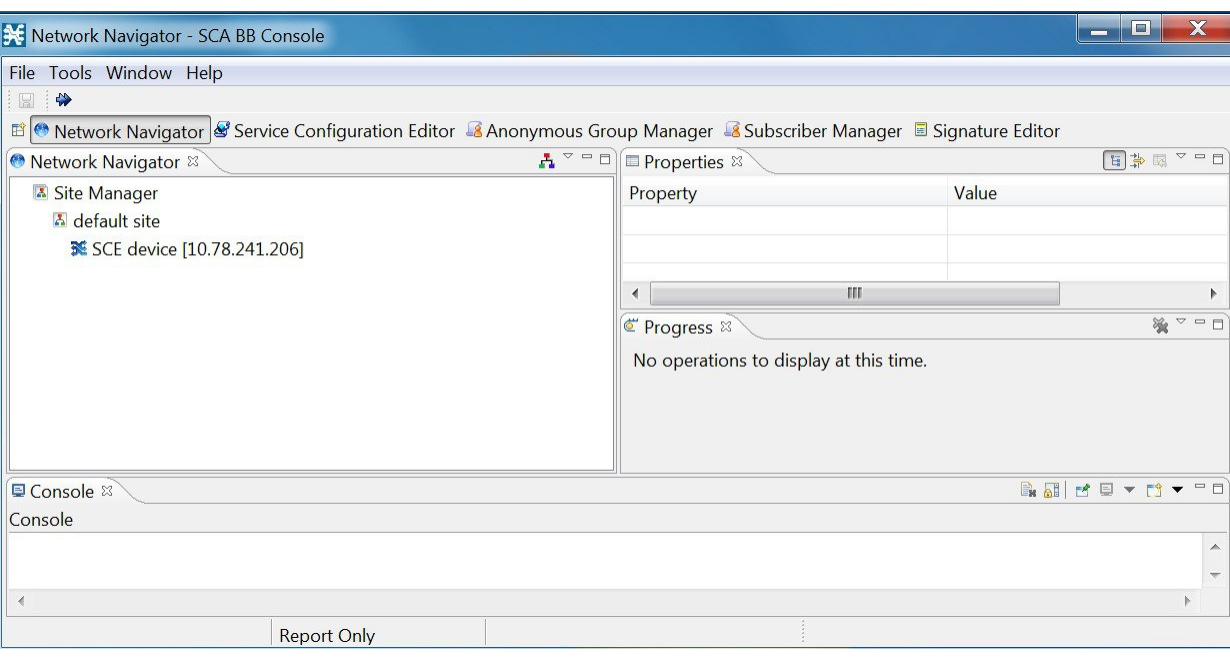

**Figure 20: Network Navigator**

When you close the Console, it remembers which tools are open, which is the active tool, and whether the Welcome view is displayed. The Console then applies this view the next time you launch the Console. **Note**

# <span id="page-28-0"></span>**How to Use the Cisco SCA BB Console**

The Console is the front end of Cisco SCA BB. You use it to configure the services that the SP offers to you.

The Console consists of the following tools:

- Network Navigator tool
- Service Configuration Editor tool
- Signature Editor tool
- Subscriber Manager GUI tool
- Anonymous Groups Manager GUI tool

The Console GUI has a menu bar and a standard toolbar. Underneath the toolbar is another bar that displays the button of any open Console tool. When you launch a tool, a button is added to this bar. To switch between open tools, click the appropriate button on the bar.

#### **Figure 21: Menu Bar and Toolbar of the Console GUI**

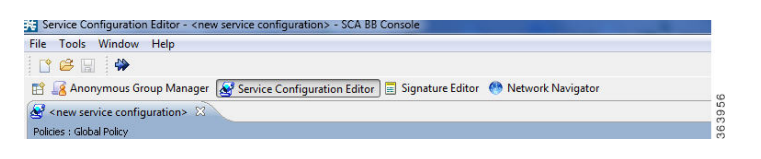

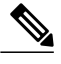

**Note** The title of the Console window shows the active tool and the active service configuration.

The Welcome View of the Console links to a number of Configuration Wizards that can configure the initial, basic configuration of your system:

- Configuration Wizards
- The Network Navigator Tool
- The Service Configuration Editor Tool
- The Signature Editor Tool
- The Subscriber Manager GUI Tool
- The Anonymous Group Manager Tool
- The Reporter Tool
- Online Help

## **Cisco SCA BB Configuration Wizards**

The configuration wizards available from the Welcome view are (three of these wizards can also be executed from the Network Navigator tool):

- Usage Analysis wizard—Creates a simple model of devices and connects to them.
- The P2P Traffic Optimization wizards:
	- ◦P2P Traffic Optimization wizard—Creates a simple model of devices, connects to them, and limits P2P traffic to a specified percentage of total available bandwidth.
	- ◦P2P Traffic Optimization at a Peering Point wizard—Creates a simple model of devices, connects to them, limits P2P traffic to a specified percentage of total available bandwidth, and allows you to enable asymmetric routing classification mode.
- Reporter database Configuration wizard—Connects the Cisco SCA BB Reporter tool to a database.

#### **Asymmetric Routing**

Traffic processing depends on the routing environment. The Cisco Service Control solution can operate in two typical routing schemes: symmetric and asymmetric. In asymmetric routing, for a significant number of flows, only one direction (inbound or outbound) is routed through the SCE platform.

#### **Anonymous Subscriber Mode**

Anonymous subscriber mode is a mode in which entities defined as IP addresses are treated as subscribers.

## **Using the Usage Analysis Wizard**

The Usage Analysis wizard allows you to create a simple model of devices and connect to them.

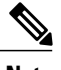

**Note** If they do not exist, devices defined in the wizard are added to the default site in the Site Manager tree.

#### **Procedure**

**Step 1** From the Console main menu, choose **Help > Welcome** .

T

The Welcome view opens.

#### **Figure 22: Welcome - Introducing Cisco Service Control**

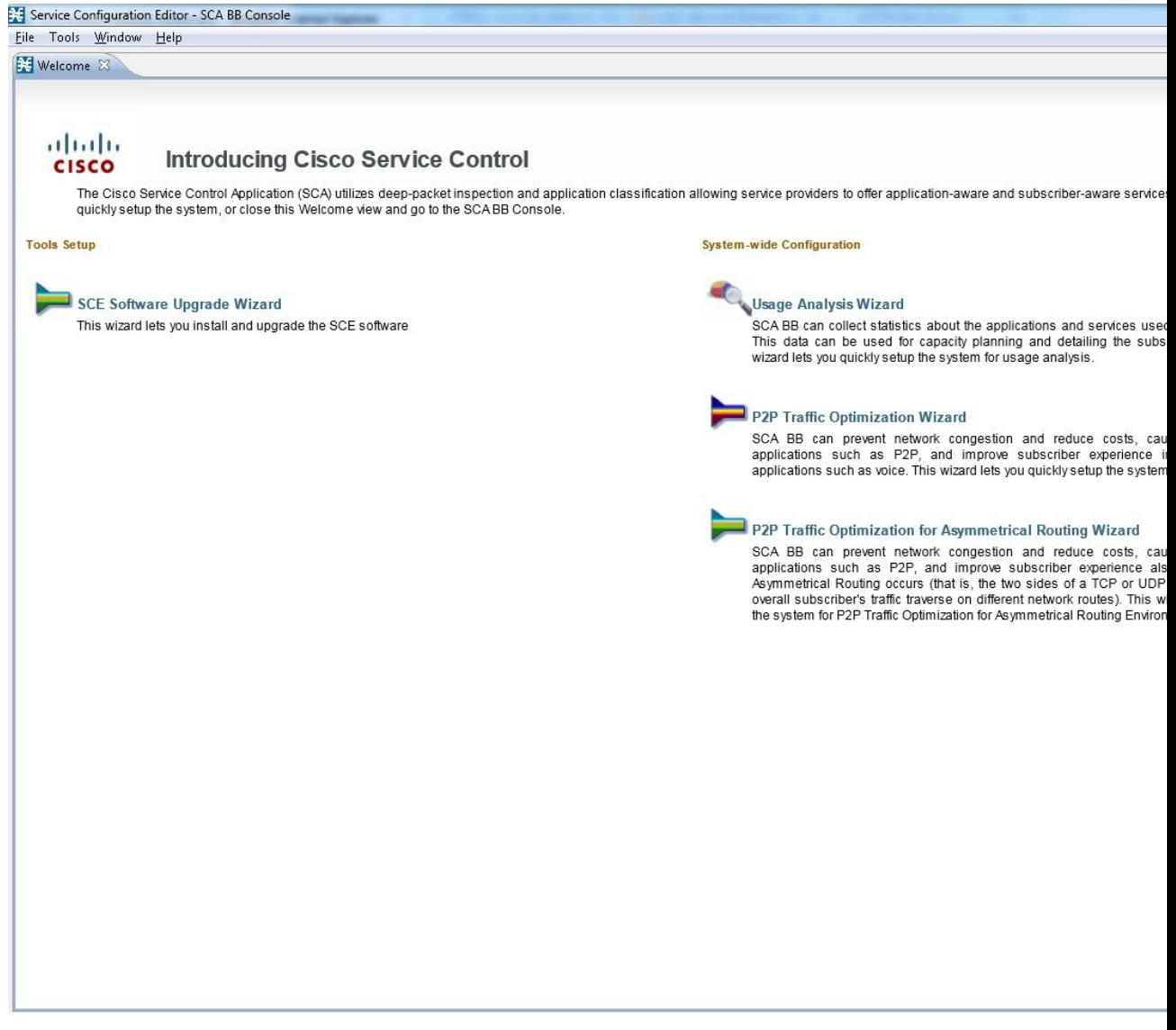

#### **Step 2** Click **Usage Analysis Wizard**.

You can also open the Usage Analysis wizard from the Network Navigator tool: **Note**

The Welcome page of the Usage Analysis wizard appears.

#### **Figure 23: Usage Analysis**

![](_page_32_Picture_212.jpeg)

- **1** Select one or more devices in the Site Manager tree.
- **2** Right-click one of the selected devices.
- **3** From the popup menu that appears, select **Configuration Wizards > Usage Analysis Configuration**.
- **4** You can set only one CM and one Reporter database in the wizard. If you select more than one CM or Reporter database, only one CM and one Reporter database isselected and a warning message is displayed. Click **OK** to continue.

**Step 3** Click **Next**.

Г

I

The SCE IP Addresses page of the Usage Analysis wizard opens.

![](_page_33_Picture_187.jpeg)

**Figure 24: SCE IP Addresses**

**Step 4** In the edit box, enter the IP addresses of the SCE devices that should be added to the model. If you started from the Network Navigator, the IP addresses of the SCE devices that you selected are displayed in the edit box. You can add additional addresses.

**Note** You can work with up to 20SCE devices at one time using the wizard.

**Step 5** Click **Next**.

The SCE Usernames and Passwords page of the Usage Analysis wizard opens.

**Figure 25: SCE Usernames and Passwords**

![](_page_34_Picture_246.jpeg)

- **Step 6** Enter the usernames and passwords for the SCE devices. Do one of the following:
	- To use the same username and password for all the SCE devices that you are adding, enter the username in the Username field and the password in the Password field.
	- To provide a different username and password pair for each SCE device, select the Use separate usernames and passwords for each SCE platform radio button, and, for each SCE device, enter the username and password in the appropriate cell of the table.

**Step 7** Click **Next**.

I

ı

The CM Setup page of the Usage Analysis wizard opens.

#### **Figure 26: CM Setup**

![](_page_35_Picture_186.jpeg)

- **Step 8** Define the SCSM Collection Manager (CM) to use with this configuration. Do one of the following:
	- Enter the IP address, username, and password of the CM device in the appropriate fields.

If you started from the Network Navigator, this information is retrieved and displayed. You can modify these parameters.

• Check the **Skip this step** check box.

**Step 9** Click **Next**.

The Reporter Setup page of the Usage Analysis wizard opens.

**Figure 27: Reporter Setup**

![](_page_36_Picture_178.jpeg)

- **Step 10** Define the database to which the Reporter tool should connect. Do one of the following:
	- Enter the IP address of the database and select the database type.

If you started from the Network Navigator, this information is retrieved and displayed. You can modify these parameters.

• Check the **Skip this step** check box.

**Step 11** Click **Next**.

Г

I

The Connectivity Test page of the Usage Analysis wizard opens.

#### **Figure 28: Connectivity Test**

![](_page_37_Picture_219.jpeg)

The wizard tests to see that the connections to the defined devices can be made.

If a connection to one or more of the devices cannot be made or if there is some problem with the connection (such as invalid version of the device) an error is displayed next to the device. You can skip these tests by clicking Skip connectivity test . The connections are validated when you click Finish at the end of the wizard. **Note**

**Step 12** Click **Next**.

 $\mathsf I$ 

The Anonymous Subscribers page of the Usage Analysis wizard opens.

**Figure 29: Anonymous Subscribers**

![](_page_38_Picture_83.jpeg)

**Step 13** To disable anonymous subscriber mode, uncheck the **Enable Anonymous Subscribers mode** check box. **Step 14** Click **Next**.

The Confirmation page of the Usage Analysis wizard opens .

#### **Figure 30: Confirmation**

![](_page_39_Picture_4.jpeg)

The actions that the wizard is about to take are listed on the page.

**Step 15** Click **Finish**.

The Configuration Output page of the Usage Analysis wizard opens.

**Figure 31: Configuration Output**

| ¥                                                                                                    |                                                                                                    |
|----------------------------------------------------------------------------------------------------|----------------------------------------------------------------------------------------------------|
| <b>Configuration Output</b>                                                                                                    |                                                                                                    |
| Please wait while the system is being configured.<br><b>INFO</b><br>$+ 11/11/07$ 1:59:51 PM IST<br>WARN<br>$+11/11/071:59:51$                                                                                                    | Verifying that the CM is installed properly<br>Found anonymous group in SCE app-mnq3-sce.cisco.com                                                                                                    |
| <b>INFO</b><br>+ 11/11/07 1:59:52 PM IST<br>$+ 11/11/07 1:59:52$<br>PM IST<br><b>INFO</b><br><b>INFO</b><br>$+ 11/11/07 1:59:55$<br>PM IST<br>PM IST<br>$+11/11/07$ 1:59:57<br><b>INFO</b><br>PM IST<br><b>INFO</b><br>$+11/11/07$ 1:59:58<br>PM IST<br><b>INFO</b><br>$+ 11/11/07 2:00:33$<br>PM IST<br><b>INFO</b><br>$+11/11/072:00:35$<br>+ 11/11/07 2:00:36 PM IST<br><b>INFO</b><br>+ 11/11/07 2:00:36 PM IST<br><b>INFO</b><br>+ 11/11/07 2:00:37 PM IST<br><b>INFO</b><br><b>WARN</b><br>$+11/11/072:00:37$<br>PM.<br><b>IST</b><br>$+ 11/11/07 2:00:37$ PM IST<br>INFO<br><b>INFO</b><br>+ 11/11/07 2:00:42 PM IST | Applying configuration to SCE 10.56.216.37 (1 out of<br>Reading SCE platform data<br>Preparing configuration script for SCE2000 - 4xFE<br>Sending configuration to SCE<br>Executing configuration script on SCE<br>Updating configuration registry<br>Updating CM at 10.56.201.81 with service configurati<br>Updating the CM at 10.56.201.81 completed.<br>Updating CM at 10.56.216.38 with service configurati<br>Applying configuration to SCE 10.56.216.37 completed<br>Failed to update CM at 10.56.216.38 with service con<br>Connecting the Reporter to the database<br>Verifying that the database is connected and configu |
| SCA BB Templates:<br>[PASS] A database connection is defined and available.<br>[PASS] All mandatory preferences have settings.<br>[PASS] Policy string translations are available.<br>[PASS] Timezone information in CM DB is available.                                                                                                    | 11/11/07 2:00:42 PM IST   INFO   Configuration completed successfuly                                                                                                    |
| m                                                                                                    |                                                                                                    |
|                                                                                                    | Cancel<br>Close<br>Next<br>< Back                                                                                                    |

New devices are added to the default site of the Site Manager tree in the Network Navigator.

#### **Figure 32: Site Manager Tree**

![](_page_40_Figure_7.jpeg)

The wizard attempts to connect to all devices that you defined. The operation fails if:

- The wizard cannot connect to any of the SCE devices that you listed in Step 4.
- You defined a CM in Step 8, but the wizard cannot connect to it.
- You defined a database in Step 10, but the wizard cannot connect to it.

If you defined a CM in Step 8, the SCE devices are configured so that the only category 1 RDR destination is the CM.

RDR categories are the mechanism by which different types of RDRs can be sent to different collectors. For more information about RDR categories, see either the "Raw Data Formatting: The RDR Formatter and NetFlow Exporting" chapter of *Cisco SCE8000 10GBE Software Configuration Guide* or the "Raw Data Formatting: The RDR Formatter and NetFlow Exporting" chapter of *Cisco SCE8000* **Note**

*GBE Software Configuration Guide.* A new service configuration named Usage Analysis is created, and opens in theService Configuration Editor.

#### **Figure 33: Service Configuration Editor**

![](_page_41_Picture_5.jpeg)

The service configuration has the following characteristics:

- Report Only mode.
- The maximum Transaction RDR rate is set as the default value (250) divided by the number of SCE devices. To configure the Transaction RDR see "How to Manage Transaction RDRs"section. The content and structure is listed in the "Transaction RDR" section in the "Raw Data Records: Formats and Field Contents" chapter of *Cisco Service Control Application for Broadband Reference Guide.*

The service configuration is applied to the SCE devices.

If you defined a database in Step 10:

- The Cisco SCA BB Reporter tool is connected to the selected database.
- The first SCE platform entered in Step 4 is selected as the source of service configuration data.
- The Next button is enabled.
- **Step 16** If you did not define a database in Step 10, click **Close**. The Usage Analysis wizard closes.

Report instances of each of the four report types open in the Report View of the Reporter tool.

### **Using the P2P Traffic Optimization Wizards**

There are two wizards for optimizing P2P traffic:

• The P2P Traffic Optimization wizard allows you to create a simple model of devices, connect to them, and limit P2P traffic to a specified percentage of total available bandwidth.

• The P2P Traffic Optimization at a Peering Point wizard allows you to create a simple model of devices, connect to them, limit P2P traffic to a specified percentage of total available bandwidth, and enable asymmetric routing classification mode.

![](_page_42_Picture_3.jpeg)

Г

**Note** If they do not exist, devices defined in the wizard are added to the default site in the Site Manager tree.

#### **Procedure**

**Step 1** From the Console main menu, choose Help > Welcome.

T

The Welcome view opens.

#### **Figure 34: Welcome - Introducing Cisco Service Control**

![](_page_43_Picture_65.jpeg)

![](_page_43_Figure_5.jpeg)

The Welcome page of the selected wizard appears.

**Figure 35: P2P Traffic Optimization**

![](_page_44_Picture_278.jpeg)

**Figure 36: P2P Traffic Optimization for Asymmetrical Routing**

![](_page_44_Picture_279.jpeg)

- You can also execute the P2P Traffic Optimization wizard from the Network Navigator tool. **Note**
- **1** Select one or more devices in the Site Manager tree.
- **2** Right-click one of the selected devices.
- **3** From the popup menu that appears, choose Configuration Wizards > P2P Traffic Optimization Wizard or Configuration Wizards > P2P Traffic Optimization for Asymmetrical Routing Wizard .
- You can set only one CM and one Reporter database in the wizard. If you select more than one CM or Reporter database, only one CM and one Reporter database is selected and a warning message is displayed. Click OK to continue. **Note**

**Step 3** Click Next .

I

The SCE IP Addresses page of the P2P Traffic Optimization wizard opens

![](_page_45_Picture_191.jpeg)

**Figure 37: SCE IP Addresses**

**Step 4** In the edit box, enter the IP addresses of the SCE devices that should be added to the model. If you started from the Network Navigator, the IP addresses of the SCE devices that you selected are displayed in the edit box. You can add additional addresses.

**Note** You can work with up to 20SCE devices at one time using the wizard.

**Step 5** Click Next .

The SCE Usernames and Passwords page of the P2P Traffic Optimization wizard opens.

**Figure 38: SCE Usernames and Passwords**

![](_page_46_Picture_256.jpeg)

- **Step 6** Enter the usernames and passwords for the SCE devices. Do one of the following:
	- To use the same username and password for all the SCE devices that you are adding, enter the username in the Username field and the password in the Password field.
	- To provide a different username and password pair for eachSCE device, click the Use separate usernames and passwords for each SCE platform radio button, and, for each SCE device, enter the username and password in the appropriate cell of the SCE device table.

**Step 7** Click Next .

Π

ı

The CM Setup page of the P2P Traffic Optimization wizard opens.

#### **Figure 39: CM Setup**

![](_page_47_Picture_194.jpeg)

- **Step 8** Define the Cisco Service Control Collection Manager (CM) to use with this configuration. Do one of the following:
	- Enter the IP address, username, and password of the CM device in the appropriate fields.

If you started from the Network Navigator, this information is retrieved and displayed. You can modify these parameters.

• Check the Skip this step check box.

**Step 9** Click **Next**.

The Connectivity Test page of the P2P Traffic Optimization wizard opens. The wizard tests to see that the connections to the defined devices can be made.

#### **Figure 40: Connectivity Test**

![](_page_48_Picture_221.jpeg)

If a connection to one or more of the devices cannot be made or if there is some problem with the connection (such as invalid version of the device), an error is displayed next to the device. You can skip these tests by clicking Skip connectivity test. The connections are validated when you click Finish at the end of the wizard. **Note**

**Step 10** Click Next .

Г

Τ

The Anonymous Subscribers page of the P2P Traffic Optimization wizard opens.

**Figure 41: Anonymous Subscribers**

![](_page_49_Picture_86.jpeg)

**Step 11** To disable anonymous subscriber mode, uncheck the Enable Anonymous Subscribers mode check box. **Step 12** Click Next .

The effect of P2P traffic optimization page of the P2P Traffic Optimization wizard opens. This page explains why you should optimize (limit) P2P traffic.

**Figure 42: Effect of P2P Traffic Optimization**

![](_page_50_Picture_84.jpeg)

**Step 13** Click Next .

 $\mathbf{I}$ 

I

The Link Rate Limits for P2P Traffic Optimization page of the P2P Traffic Optimization wizard opens.

![](_page_51_Picture_198.jpeg)

![](_page_51_Picture_199.jpeg)

- **Step 14** Use the sliders to configure the upstream and downstream link rate limits. The scale of each slider is the percentage of the aggregated bandwidth of both links.
- **Step 15** If you are running the P2P Traffic Optimization wizard, go to Step 20. If you are running the P2P Traffic Optimization for Asymmetrical Routing wizard, continue at the next step.
- **Step 16** Click Next .

The Classification of split flows page of the P2P Traffic Optimization wizard opens.

**Figure 44: Classification of Split Flows**

![](_page_52_Picture_99.jpeg)

- **Step 17** To enable asymmetric routing classification mode, check the Enable Asymmetric Routing Classification Mode check box.
- **Step 18** Click Next .

 $\mathsf I$ 

Τ

The Confirmation page of the P2P Traffic Optimization wizard opens. The actions that the wizard is about to take are listed on the page.

#### **Figure 45: Confirmation**

![](_page_53_Picture_144.jpeg)

The actions that the wizard is about to take are listed on the page.

For an explanation of the bandwidth controller parameters, see Subscriber BWC [Parameters](b-scabb-ug_chapter_01000.pdf#unique_128) section .

**Step 19** Click Finish .

The Configuration Output page of the P2P Traffic Optimization wizard opens. New devices are added to the default site of the Site Manager tree in the Network Navigator.

**Figure 46: Configuration Output**

| *                                                                                                    |                                                                                                    |
|----------------------------------------------------------------------------------------------------|----------------------------------------------------------------------------------------------------|
| <b>Configuration Output</b>                                                                                                    |                                                                                                    |
| Please wait while the system is being configured.                                                                                                    |                                                                                                    |
| $+ 11/11/07 2:34:42 PM IST$<br><b>INFO</b><br>WARN<br>$+11/11/07$ 2:34:42<br>PМ<br><b>IST</b><br>+ 11/11/07 2:34:42 PM IST<br><b>INFO</b><br>PM IST<br><b>INFO</b><br>$+11/11/07$ 2:34:42<br>+ 11/11/07 2:34:46 PM IST<br><b>INFO</b><br>+ 11/11/07 2:34:48 PM IST<br><b>INFO</b><br><b>INFO</b><br>$+ 11/11/07$ 2:34:48 PM IST<br>+ 11/11/07 2:35:22 PM IST<br><b>INFO</b><br><b>INFO</b><br>PM IST<br>$+ 11/11/07 2:35:23$<br>+ 11/11/07 2:35:24 PM IST<br><b>INFO</b><br>PM IST<br><b>INFO</b><br>$+ 11/11/07 2:35:24$<br>WARN<br>IST<br>PM<br>$+11/11/07$<br>2:35:25<br>+ 11/11/07 2:35:25 PM IST<br><b>INFO</b><br>+ 11/11/07 2:35:25 PM IST<br><b>INFO</b><br>+ 11/11/07 2:35:30 PM IST  <br><b>INFO</b><br>SCA BB Templates:<br>[PASS] A database connection is defined and available.<br>[PASS] All mandatory preferences have settings.<br>[PASS] Policy string translations are available.<br><b>FPASST Timezone information in CM DB is available.</b><br>$\ddot{}$ | Verifying that the CM is installed properly<br>Found anonymous group in SCE app-mnq3-sce.cisco.com,<br>Applying configuration to SCE 10.56.216.37 (1 out of<br>Reading SCE platform data<br>Preparing configuration script for SCE2000 - 4xFE<br>Sending configuration to SCE<br>Executing configuration script on SCE<br>Updating configuration registry<br>Updating CM at 10.56.201.81 with service configurati<br>Updating the CM at 10.56.201.81 completed.<br>Updating CM at 10.56.216.38 with service configurati<br>Failed to update CM at 10.56.216.38 with service con<br>Applying configuration to SCE 10.56.216.37 completed<br>Connecting the Reporter to the database<br>Verifying that the database is connected and configu<br>11/11/07 2:35:30 PM IST   INFO   Configuration completed successfuly |
| $\leq$<br>TШ                                                                                                    |                                                                                                    |
|                                                                                                    | 241868<br>Next<br>Close<br>Cancel<br>< Back                                                                                                    |

#### **Figure 47: Network Navigator**

Г

![](_page_54_Picture_272.jpeg)

The wizard attempts to connect to all devices that you defined. The operation fails if:

- The wizard cannot connect to any of the SCE devices that you listed in Step 4.
- You defined a CM in Step 8, but the wizard cannot connect to it.
- You defined a database in Step 10, but the wizard cannot connect to it.

If you defined a CM in Step 8, the SCE devices are configured so that the only category 1 RDR destination is the CM.

RDR categories are the mechanism by which different types of RDRs can be sent to different collectors. For more information about RDR categories, see the "Raw Data Records: Formats and Field Contents" **Note**

chapter of *Cisco Service Control Application for Broadband Reference Guide*,<br>A new service configuration named P2P Traffic Optimization (or P2P Traffic Optimization for Asymmetrical Routing) is created, and opens in the Service Configuration Editor.

**Figure 48: Service Configuration Editor**

![](_page_55_Picture_5.jpeg)

The service configuration has the following characteristics:

- Full functionality mode.
- The upstream and downstream default AGCs are set with the link limit values defined in Step 16.
- For both the default package and the Unknown Subscriber Traffic package, the following upstream and downstream BWCs are created:

The service configuration is applied to the SCE devices.

If you defined a database in Step 10:

- **1** The Cisco SCA BB Reporter tool is connected to the selected database.
- **2** The first SCE platform entered in Step 4 is selected as the source of service configuration data.
- **3** The Next button is enabled.
- **Step 20** If you did not define a database in Step 10, click **Finish**. The P2P Traffic Optimization wizard closes.

Report instances of each of the four report types open in the Report View of the Reporter tool.

## **The Network Navigator Tool**

The Network Navigator is a tool that allows you to create and manage a simple model of all local and remote devices that are part of the Cisco Service Control solution.

For more information about the Network Navigator, see Using the Network [Navigator](b-scabb-ug_chapter_0100.pdf#unique_129) section.

This section contains information about the following procedures:

## **Opening the Network Navigator Tool**

#### **Procedure**

From the Console main menu, choose **Tools > Network Navigator** . The Network Navigator tool opens.

#### **Figure 49: Network Navigator**

![](_page_56_Picture_113.jpeg)

## **Closing the Network Navigator Tool**

### **Procedure**

Г

![](_page_56_Picture_114.jpeg)

## **The Service Configuration Editor Tool**

The Service Configuration Editor is a tool that allows you to create service configurations. A service configuration is a data structure that defines how the SCE platform analyses network traffic, what rules apply to the traffic, and what actions the SCE platform takes to enforce these rules.

Most of this document discusses using the Service [Configuration](b-scabb-ug_chapter_0101.pdf#unique_132) Editor. See Using the Service Configuration [Editor](b-scabb-ug_chapter_0101.pdf#unique_132) section .

### **Opening the Service Configuration Editor Tool**

#### **Procedure**

**Step 1** From the Console main menu, choose **Tools > Service Configuration Editor**. A No Service Configuration Is Open dialog box appears.

#### **Figure 50: No Service Configuration Is Open**

![](_page_57_Picture_9.jpeg)

**Step 2** Click **Yes**.

A New Service Configuration Settings dialog box appears

**Figure 51: New Service Configuration Settings**

![](_page_58_Picture_349.jpeg)

**Step 3** Select one of the System Operational Mode radio buttons. **Note** You can change the system operational mode at any time.

- Transparent—The system does not generate RDRs and does not enforce active rules on the network traffic.
- Report only—The system generates RDRs only. No active rule enforcement is performed on the network traffic.
- Full functionality—The system enforces active rules on the network traffic and performs reporting functions (that is, generates RDRs).
- **Step 4** (Optional, but highly recommended if your system has a high proportion of unidirectional flows) To switch to asymmetric routing classification mode, check the Enable the Asymmetric Routing Classification Mode check box.
	- It is recommended that you do not change the routing classification mode after creating a service configuration, asthis causesloss ofservice configuration data. (See Asymmetric Routing [Classification](b-scabb-ug_chapter_01001.pdf#unique_135) [Mode](b-scabb-ug_chapter_01001.pdf#unique_135) section.) **Note**

**Step 5** Click **OK**.

A default service configuration opens in the Service Configuration Editor tool.

![](_page_59_Picture_153.jpeg)

**Figure 52: Service Configuration Editor**

## **Closing the Service Configuration Editor Tool**

#### **Procedure**

![](_page_59_Picture_154.jpeg)

# **The Signature Editor Tool**

The *Signature Editor* is a tool that allows you to create and modify files that can add and modify protocols and protocol signatures in Cisco SCA BB.

 $\overline{\phantom{a}}$ 

For more information about the Signature Editor, see Using the [Signature](b-scabb-ug_chapter_01100.pdf#unique_136) Editor section. This section contains information about the following procedures:

### **Opening the Signature Editor Tool**

#### **Procedure**

From the Console main menu, choose **Tools > Signature Editor**. The Signature Editor tool opens.

#### **Figure 53: Signature Editor Tool**

![](_page_60_Picture_281.jpeg)

## **Closing the Signature Editor Tool**

#### **Procedure**

![](_page_60_Picture_282.jpeg)

**Step 2** From the popup menu that appears, select Close.

## **The Subscriber Manager GUI Tool**

The Subscriber Manager GUI is a tool that allows you to connect to a Cisco Service Control Subscriber Manager and then manage subscribers, assign packages to subscribers, edit subscriber parameters, and manually add subscribers.

For more information about connecting to a Cisco Service Control Subscriber Manager and using the Subscriber Manager GUI, see Using the [Subscriber](b-scabb-ug_chapter_01010.pdf#unique_139) Manager GUI Tool section .

For more information about the Cisco Service Control Subscriber Manager, see the *Cisco Service Control Management Suite Subscriber Manager User Guide.*

This section contains information about the following procedures:

### **Opening the Subscriber Manager GUI Tool**

#### **Procedure**

From the Console main menu, choose Tools > Subscriber Manager . The Subscriber Manager GUI tool opens.

#### **Figure 54: Subscriber Manager**

![](_page_61_Picture_300.jpeg)

### **Closing the Subscriber Manager GUI Tool**

#### **Procedure**

- **Step 1** Right-click the Subscriber Manager button.
- **Step 2** From the popup menu that appears, select Close.

## **The Anonymous Group Manager Tool**

The Anonymous Group Manager GUI allows you to manage anonymous groups within a SCE. You can create, edit, delete anonymous groups, and list all configured groups for a selected SCE. For a selected group, the GUI lists all anonymous subscribers that are part of the group.

For more information, see Using the [Anonymous](b-scabb-ug_chapter_01011.pdf#unique_142) Group Manager Tool section.

## **Opening the Anonymous Group Manager Tool**

#### **Procedure**

From the Console main menu, choose Tools > Anonymous Group Manager . The Anonymous Group Manager tool opens.

## **Closing the Anonymous Group Manager Tool**

### **Procedure**

![](_page_62_Picture_157.jpeg)

# **Online Help**

Г

You can access relevant parts of this user guide from the Console. The following sections provide you with the necessary details:

### **Accessing the Online Help**

#### **Procedure**

From the Console main menu, choose Help > Help Contents.

#### **Figure 55: Preferences - Help**

![](_page_63_Picture_6.jpeg)

Online help opens in a separate window.

## **Searching Online Help**

#### **Procedure**

**Step 1** From the Console main menu, choose Help > Search.

The Help view opens next to the current tool.

#### **Figure 56: Help**

![](_page_64_Picture_335.jpeg)

**Step 2** Enter a word, phrase, or more complex search expression in the Search expression field. The Go button is enabled.

**Note** Click  $\gg$  (Expand ) for an explanation of how to construct search expressions.

- **Step 3** Click Go . Help topics containing your search expression are listed under Local Help. **Step 4** Click a help topic to view its contents. You can bookmark topics for later **Note**
	- reference.
- **Step 5** By clicking the appropriate link at the bottom of the Help view, you can switch to:
	- All topics
	- Related topics
	- Bookmarks

# <span id="page-64-0"></span>**QuickStart with the Cisco SCA BB Console**

This QuickStart section helps you get started with the Console. The section includes an example of using the Network Navigator tool and the Service Configuration Editor to apply the default service configuration to an SCE platform.

## **Configuring the Console and Applying the Default Service Configuration**

In this example, you add an SCE device to the default site and apply the default service configuration to the SCE.

#### **Procedure**

- **Step 1** Launch the Console. Choose **Start > All Programs > Cisco SCA > SCA BB Console 4.2.x > SCA BB Console 4.2.x**. Here x stands for the version within 4. For example, 4.2.0
- **Step 2** If necessary, close the Welcome view.
- **Step 3** Open the Network Navigator.
- **Step 4** From the Console main menu, choose **Tools > Network Navigator**. This step sets up the Console for network device operations. You should now be able to see the default site displayed in the Network Navigator view. **Note** The Network Navigator tool is open the first time you launch the Console.
- **Step 5** Add a Cisco SCE device to the default site.
	- a) Right-click the default site, and, from the popup menu that appears, select **New > SCE**. The Create new SCE wizard appears.
	- b) In the Address field, enter the actual IP address of an SCE platform.
	- c) Click **Finish**. The Create new SCE wizard closes. The new device is added to the site.
- **Step 6** Check the SCE platform version and operational state.
	- a) Right-click the SCE device and, from the popup menu that appears, select **Online Status**. A Password Management dialog box appears.
	- b) Enter the username and password for managing the SCE.
	- c) Enter the SNMP RO Community String.
	- d) Click **Extract**. The SCE online status is retrieved.
	- e) Check that the system and application versions are correct, and that the operational state is Active.
- **Step 7** Open the Service Configuration Editor.
	- a) From the Console main menu, choose **Tools > Service Configuration Editor**. The Service Configuration Editor opens. A No Service Configuration Is Open dialog box appears.
- **Step 8** Create a new service configuration.
	- a) From the Console main menu, choose **Tools > Service Configuration Editor**. The Service Configuration Editor opens. A No Service Configuration Is Open dialog box appears.
	- b) Click **Yes** in the No Editor Is Open dialog box. A New Service Configuration Settings dialog box appears.
	- c) Click **OK**. A default service configuration opens in the Service Configuration Editor tool.
- **Step 9** Apply the service configuration to the SCE platform.
	- a) From the toolbar, select the Apply Service Configuration to SCE Devices ( ) icon. A Password Management dialog box appears.
	- b) Enter the username and password for managing the SCE and click **Apply**.

 $\mathbf I$ 

The service configuration is applied to the SCE platform.

I